## HP Project and Portfolio Management Center

Software Version: 7.5

## HP Program Management User's Guide

Document Release Date: June 2008 Software Release Date: June 2008

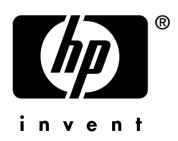

### Legal Notices

#### **Warranty**

The only warranties for HP products and services are set forth in the express warranty statements accompanying such products and services. Nothing herein should be construed as constituting an additional warranty. HP shall not be liable for technical or editorial errors or omissions contained herein.

The information contained herein is subject to change without notice.

#### Restricted Rights Legend

Confidential computer software. Valid license from HP required for possession, use or copying. Consistent with FAR 12.211 and 12.212, Commercial Computer Software, Computer Software Documentation, and Technical Data for Commercial Items are licensed to the U.S. Government under vendor's standard commercial license.

#### Copyright Notices

© Copyright 1997-2008 Hewlett-Packard Development Company, L.P.

#### Trademark Notices

Adobe® is a trademark of Adobe Systems Incorporated.

Intel®, Intel® Itanium®, Intel® Xeon™, and Pentium® are trademarks or registered trademarks of Intel Corporation or its subsidiaries in the United States and other countries.

Java™ is a U.S. trademark of Sun Microsystems, Inc.

Microsoft®, Windows®, and Windows® XP are U.S. registered trademarks of Microsoft Corporation.

Microsoft Vista® is either a registered trademark or trademark of Microsoft Corporation in the United States and/or other countries.

Oracle® is a registered U.S. trademark of Oracle Corporation, Redwood City, California.

UNIX<sup>®</sup> is a registered trademark of The Open Group.

### Documentation Updates

This manual's title page contains the following identifying information:

- Software version number, which indicates the software version
- Document release date, which changes each time the document is updated
- Software release date, which indicates the release date of this version of the software

To check for recent updates, or to verify that you are using the most recent edition of a document, go to: h20230.www2.hp.com/selfsolve/manuals.

You will also receive updated or new editions if you subscribe to the appropriate product support service. Contact your HP sales representative for details.

### Support

You can visit the HP Software Support Web site at hp.com/go/hpsoftwaresupport.

HP Software Support Online provides an efficient way to access interactive technical support tools. As a valued support customer, you can benefit by using the support site to:

- Search for knowledge documents of interest
- Submit and track support cases and enhancement requests
- Download software patches
- Manage support contracts
- $\bullet$  Look up HP support contacts
- Review information about available services
- $\bullet$  Enter into discussions with other software customers
- Research and register for software training

Most of the support areas require that you register as an HP Passport user and sign in. Many also require a support contract.

To find more information about access levels, go to: h20230.www2.hp.com/new\_access\_levels.jsp.

To register for an HP Passport ID, go to: h20229.www2.hp.com/passport-registration.html.

## **Contents**

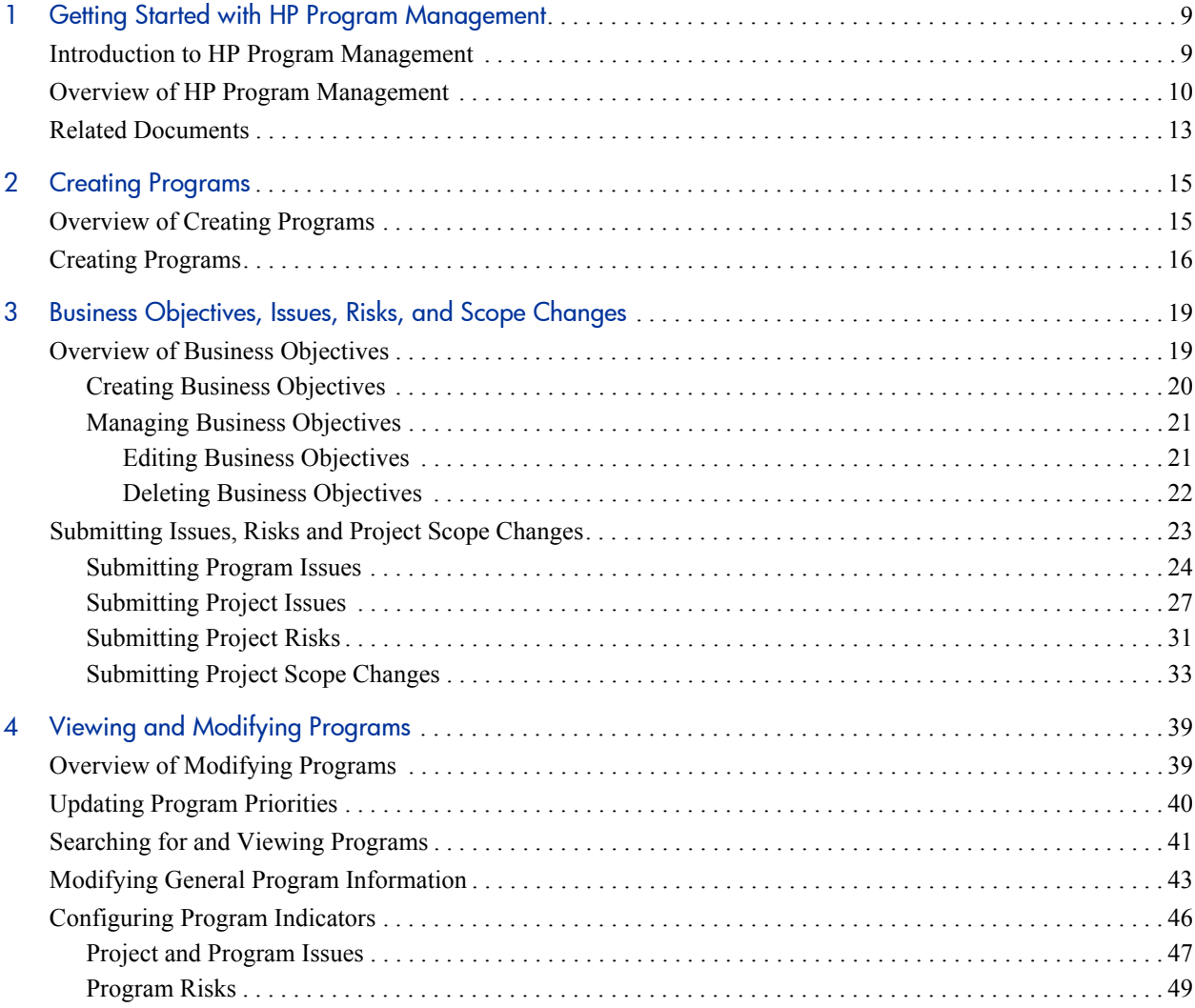

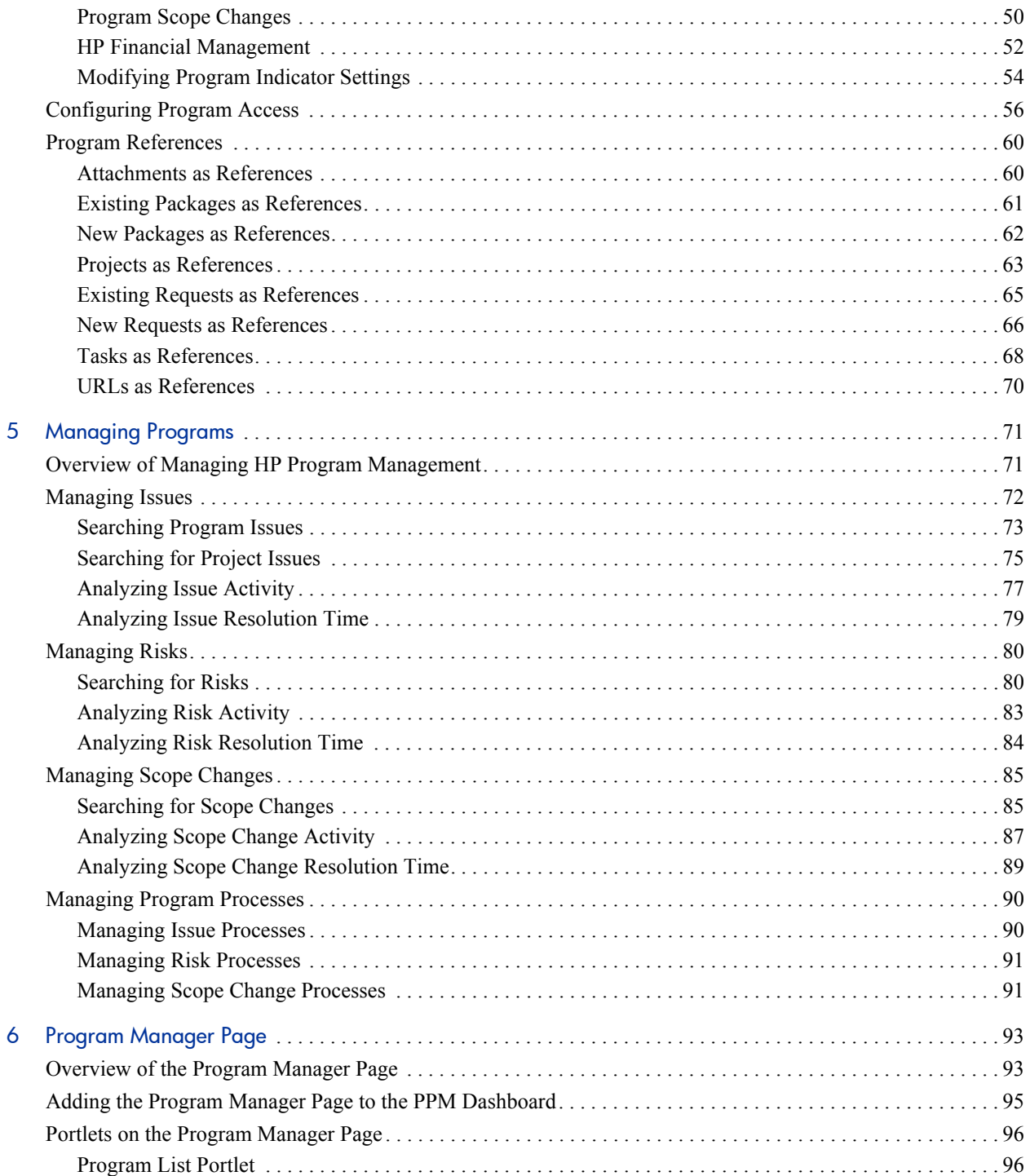

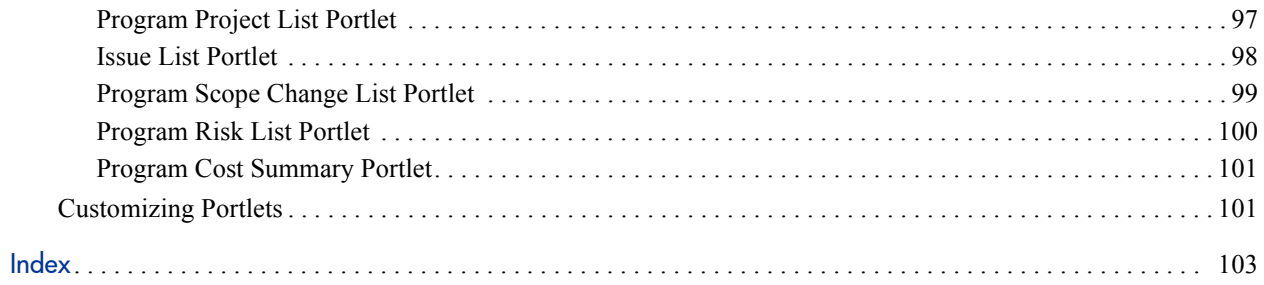

## <span id="page-8-0"></span>1 Getting Started with HP Program **Management**

### <span id="page-8-1"></span>Introduction to HP Program Management

HP Program Management is an HP Project and Portfolio Management Center (PPM Center) product that provides a single location from which to initiate, operate, and manage your organization's portfolio of programs and projects.

You can use HP Program Management to:

- Align IT projects with business objectives
- Eliminate duplicate and low-priority efforts
- Improve operational efficiency
- Ensure delivery on time and within budget

To help you meet these business requirements, HP Program Management provides a full program lifecycle solution. It enforces the systematic capture of all relevant functional specifications and priorities. Business user approvals based on project scope, budget level, and other business rules are built in. The program provides a single location from which to view and control relevant projects and requests.

### <span id="page-9-0"></span>Overview of HP Program Management

A program is a set of related projects that are grouped together, usually to coordinate efforts toward achieving a business goal. With HP Program Management, you can create programs that provide a high-level perspective on projects underway in your organization.

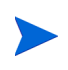

For information on how to create programs, see Chapter 2, *[Creating Programs,](#page-14-2)* [on page 15.](#page-14-2) For information on how to view programs and update program priorities, general information, health indicators, and security, see Chapter 4, *[Viewing and](#page-38-2)  [Modifying Programs,](#page-38-2)* on page 39.

You might organize projects into a program for many different reasons. You can create a program to manage a group of projects that were all designed to meet a single business objective. For example, you could design a program around a single deliverable (a project that requires infrastructure, coordinated development, and other deliverables), or around work performed for a given client.

How you group projects into programs typically reflects how your organization controls projects internally. Each program has one or more owners (program managers) who are responsible for the overall coordination of the projects, resolution of issues that cannot be resolved through individual projects, overall budget management, and so on.

In some cases, a program is designed to provide visibility into a set of projects that share something in common, but do not share a business goal. For example, you can create a program that provides a department with a consolidated picture of all the projects it "owns," even though the individual projects are part of otherwise unrelated programs.

You can use HP Program Management to assess the various risks, issues, and changes in scope that arise during the life of a program, and make the changes necessary to manage these events.

For information on how to configure business objectives and associate them with programs, and on how to use requests to address concerns that arise during the life of a program, see Chapter 3, *[Business Objectives, Issues, Risks, and Scope Changes,](#page-18-2)* [on page 19.](#page-18-2) For information on how to manage your programs, see [Chapter 5,](#page-70-2)  *[Managing Programs,](#page-70-2)* on page 71

HP Program Management can help you:

- $\bullet$  Oversee related IT projects
- Coordinate inter-project deliverables and milestones
- $\bullet$  Manage scope change
- $\bullet$  Identify and mitigate risks
- Resolve inter-project issues

You access the HP Program Management interface through the PPM Dashboard and menu bar. The PPM Dashboard displays portlets that you can customize to fit your specific business requirements.

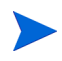

For information about the HP Program Management portlets that you can display on your PPM Dashboard pages, see Chapter 6, *[Program Manager Page,](#page-92-2)* on page 93

Along the left side of the standard interface is the menu bar, which consists of hierarchically organized task menus. You perform most HP Program Management work through the items listed under the **Program Management** menu. However, to perform some of the tasks described in this document, you use the **Project Management** and **Administration** menus. *[Figure 1-1](#page-11-0)* shows the menu bar and, to its right, the PPM Dashboard.

#### Figure 1-1. Menu bar and PPM Dashboard

<span id="page-11-0"></span>Welcome, Adm<br>Sep 20, 2006 0 Last Login: 9/2  $Expad All$  $\boxdot$  Dashboard Front Page Resource N **Budget Port** Program Ma Personalize ⊕ Demand Mar ⊟ Project Mana  $E$  Projects & Search I Search<sup>1</sup> Create a  $\Box$  Staffing Pr Search: Create a  $\boxminus$  Project Co Search F Search i Search! Submit a Submit a Submit a ⊞ Time Manag ⊞ Resource Ma ⊟ Program Mai Search Prog Prioritize Pri Create a Pri  $\boxplus$  Business  $\boxdot$  Issues Search Search F Analyze Analyze Submit a  $\boxminus$  Risks Search Analyze Analyze  $\boxplus$  Scope Cha ⊞ Portfolio Mai  $\exists$  Financial Ma  $\Box$  Budgets Modify E Create a  $\equiv$  Financial B Modify F Create a ⊞ Analyze C ⊞ Deployment **E** Reports **⊞ Administrati** ⊞ Product Info

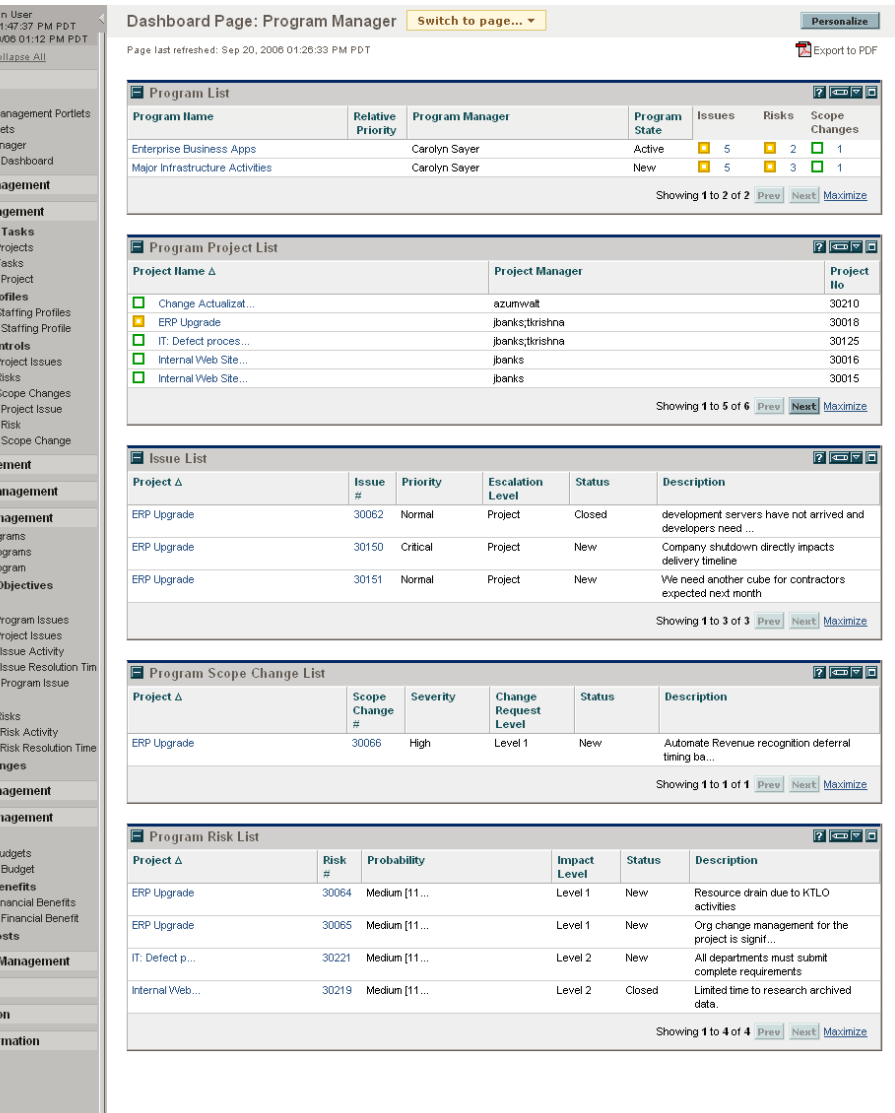

### <span id="page-12-0"></span>Related Documents

HP recommends that, in addition to this guide, you consult the following related documents:

- **•** *HP Program Management Configuration Guide*
- **•** *HP Project Management User's Guide*
- **•** *HP Demand Management User's Guide*
- **•** *HP Financial Management User's Guide*
- **•** *HP-Supplied Entities Guide* (includes descriptions of all HP Program Management portlets, request types, and workflows)

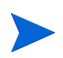

Many HP Program Management controls are modeled based on *A Guide to the Project Management Body of Knowledge* (PMBOK Guide from the Project Management Institute). These program controls include issues, risks, and scope changes.

# <span id="page-14-2"></span><span id="page-14-0"></span>2 Creating Programs

### <span id="page-14-1"></span>Overview of Creating Programs

A program is a collection of projects and associated scope changes, risks, and issues. Programs feature full drill-down into projects and roll-up of relevant data. Like projects, programs have health indicators and configurable exception indicators. This chapter provides details on how to create programs in PPM Center.

For example, at XYZ Corporation, a manager creates a program to oversee the upgrade of the customer Service computer system for better integration with the Sales force. The Customer Service, Sales, and IT managers create the projects. Each resource handles his or her own part of the work, which is linked to and monitored through the program. At the same time, risks and scope changes submitted against the program are tracked and managed.

### <span id="page-15-0"></span>Creating Programs

To create a program, you must have the HP Program Management license and either the Edit Programs and Create Programs access grants or Edit All Programs access grant.

To create a program:

- 1. Log on to PPM Center.
- 2. From the menu bar, select **Program Management > Create a Program.**

The Create New Program page opens.

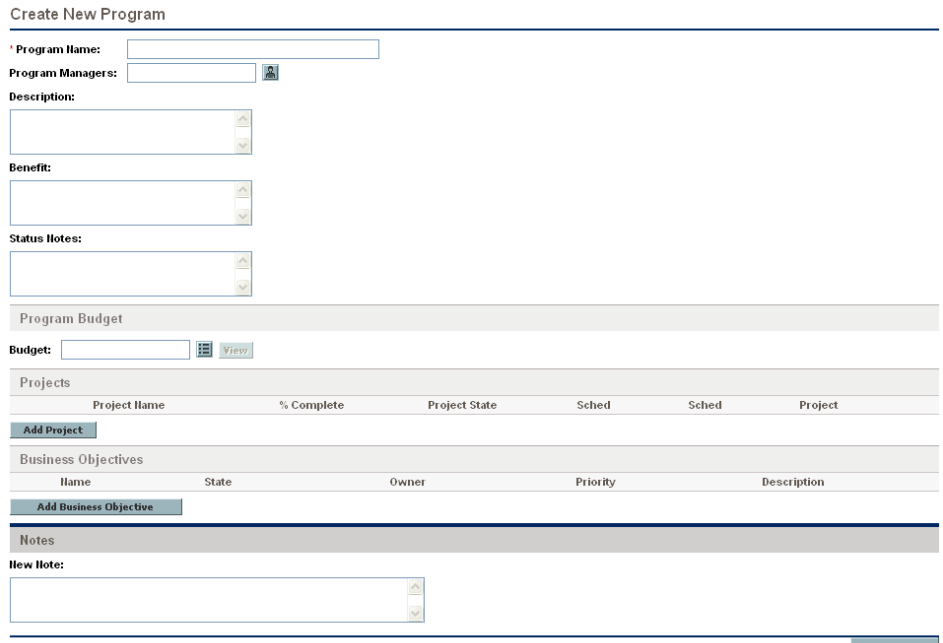

 $Create$ 

- 3. In the **Program Name** field, type the program name.
- 4. (Optional) Provide the following program information:

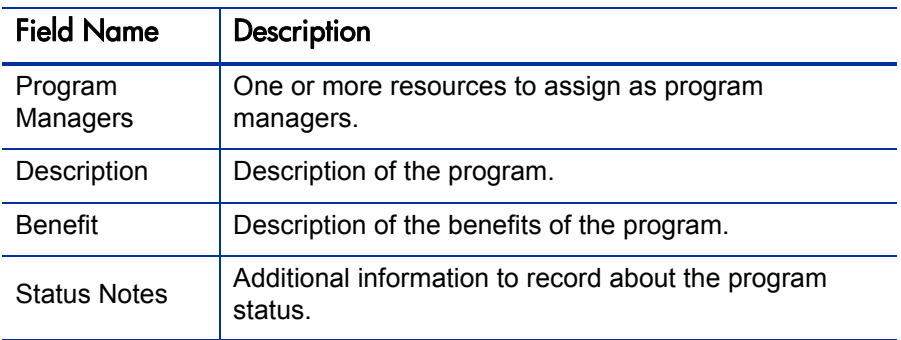

5. In the **Program Budget** section, select an active program budget.

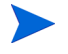

For information on how to work with program budgets, see the *HP Financial Management User's Guide.*

- 6. To add one or more projects to the program:
	- a. In the **Projects** section, click **Add Project.**

A project search window opens.

b. Select the projects to add to the program, and then click **OK.**

The **Projects** section lists the projects you added.

- 7. In the **Business Objectives** section, add one or more business objectives to the program, as follows:
	- a. Click **Add Business Objective.**

A window opens and displays the list of existing business objectives.

b. Select the business objective to associate with the program.

The business objective is added to the program. To add more business objectives to the program, repeat this step.

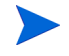

For information on how to create and manage business objectives, see [Chapter 3,](#page-18-2)  *[Business Objectives, Issues, Risks, and Scope Changes,](#page-18-2)* on page 19.

- 8. In the **Notes** section, in the **New Note** field, you can type any supplementary information about the program that you want to record.
- 9. Click **Create.**

The program is created and the View Program page opens.

## <span id="page-18-2"></span><span id="page-18-0"></span>3 Business Objectives, Issues, Risks, and Scope Changes

### <span id="page-18-1"></span>Overview of Business Objectives

Business objectives provide a way for you to capture business goals as discrete entities that you can then prioritize and tie to other PPM Center entities, including programs. For example, XYZ Corporation creates the business objective "Reduce order to delivery time," assigns it a priority, and associates it with a program created to upgrade the customer service system.You can create business objectives in either HP Portfolio Management or HP Program Management.

You can associate a program with existing objectives. If you want to associate a program with a business objective that does not yet exist, you can either create the business objective before you create the program, or create it later and make the association after you create the program. This section provides the steps you use to create business objectives from HP Program Management.

### <span id="page-19-0"></span>Creating Business Objectives

To create a business objective:

- 1. Log on to PPM Center.
- 2. From the menu bar, select **Program Management > Business Objectives > Create a Business Objective.**

The Create New Business Objective page opens.

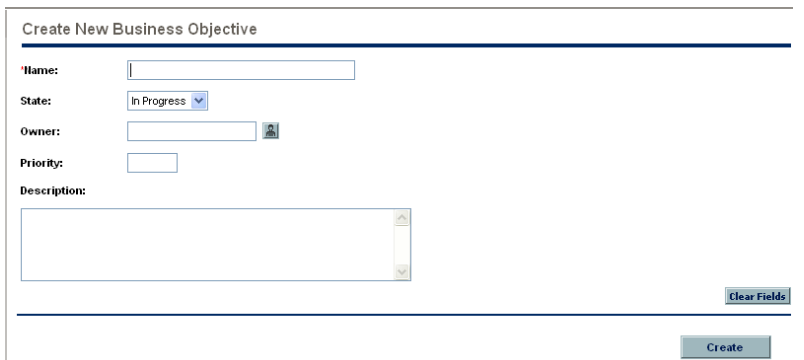

3. Provide information about the business objective that you want to add.

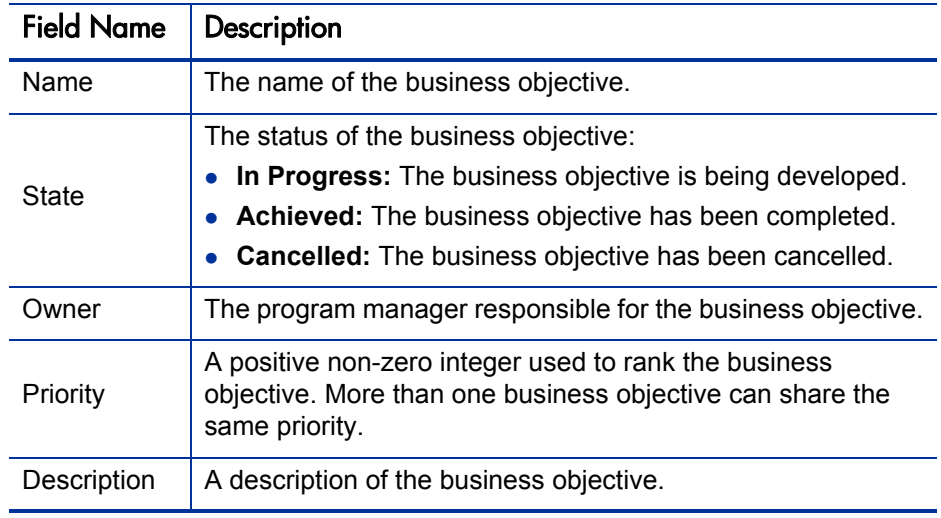

#### 4. Click **Create.**

The Manage Business Objectives page now lists the new objective.

### <span id="page-20-0"></span>Managing Business Objectives

This section contains information about how to edit and delete business objectives.

#### <span id="page-20-1"></span>Editing Business Objectives

Because business objectives can change over time, you may want to update them by adding details or removing obsolete information.

To edit a business objective:

- 1. Log on to PPM Center.
- 2. From the menu bar, select **Program Management > Business Objectives > Manage Business Objectives.**

The Manage Business Objectives page opens and lists existing objectives.

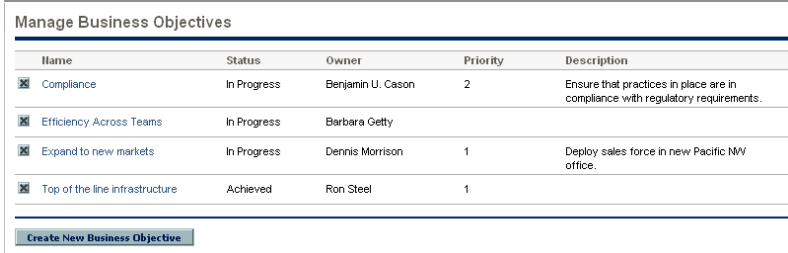

3. In the **Name** column, click the name of a business objective you want to modify.

The Modify Business Objective page opens.

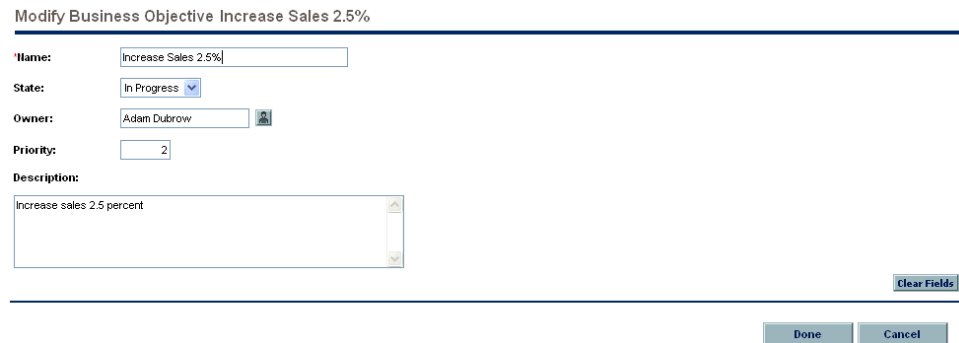

4. Make necessary changes to the field values, and then click **Done.**

#### <span id="page-21-0"></span>Deleting Business Objectives

If a business objective becomes obsolete, you can delete it.

To delete business objectives:

- 1. Log on to PPM Center.
- 2. From the menu bar, select **Program Management > Business Objectives > Manage Business Objectives.**

The Manage Business Objectives page opens and lists existing objectives.

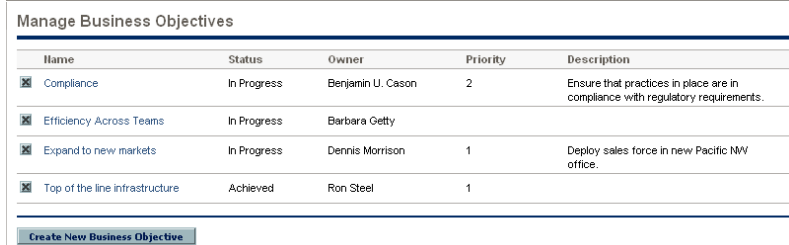

3. To the left of the obsolete objective, click the **Delete** icon.

HP Program Management prompts you to confirm that you want to delete the objective.

4. Click **OK.** The business objective is deleted.

### <span id="page-22-0"></span>Submitting Issues, Risks and Project Scope Changes

During the life of a program, concerns surface that must be addressed. PPM Center provides a framework to identify and resolve such concerns in the form of requests. You can submit (create), track, reject, complete, and report on requests.

The following requests can affect programs:

- **Program Issues.** To manage problems having to do with running the program itself, you can submit program issues. For example, if you have a problem assigning a manager or support staff to a program, or if a change in corporate direction requires that you reassess program goals, you can. If an issue logged against a project linked to a program cannot be resolved by the project manager, then it needs to be visible at the program level. Program issues often involve coordination among multiple projects.
- **Project Issues.** Project issues introduce a framework for all project-related issues to identify and resolve. Issues can span multiple request types to provide a more detailed view of the resolution process.

For example, although bugs and enhancements are both issues and may share common fields for tracking purposes, each request type is processed along its own assigned workflow.

**• Project Risks.** Risks supply a way to log and resolve threats to a project. The process of gathering information about possible risks, including impacts and probability of occurrence, is streamlined. You can configure program health indicators to alert users to varying levels of risk.

For example, the program manager at XYZ Corporation configures the customer service upgrade program to show a red indicator if more than two risks that have an impact level of 1 and probability factor of High are created.

**Project Scope Changes.** Scope changes provide a way to ensure that the scope of a program and its individual projects stay manageable. Submitted scope change requests can be assessed before they are rejected or incorporated into program or project scope. To control program and project scope, ensure that possible changes are clearly identified, aligned, and processed.

#### <span id="page-23-0"></span>Submitting Program Issues

During the life of a program, a problem may arise or a business decision may be made that you must add as a program issue. Such changes can be brought up, processed, and decided on in the form of issues. You can use the Program Management Issues request type to identify these issues, collect key information (impact level and probability of occurrence), and deal with them in a timely manner.

To submit a program issue:

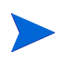

To submit a program issue, you must be specified as a Program Issue request type participant who can create program issues. This is set in the Request Type window from the Request Workbench.

1. Log on to PPM Center.

2. From the menu bar, select **Program Management > Issues > Submit a Program Issue.**

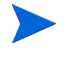

If you have the required permission, you can also use HP Demand Management to submit a program issue

The Create New Program Issue page opens.

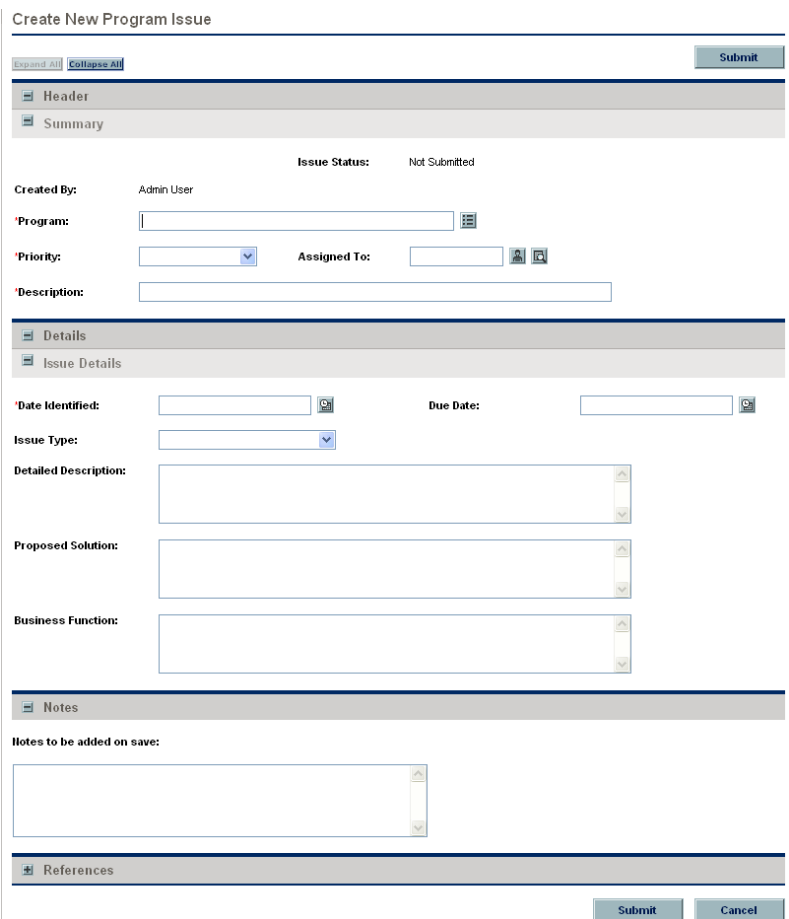

3. Provide information in all required fields **(Program, Priority, Description,** and **Date Identified)** and any optional information you want to associate with this issue.

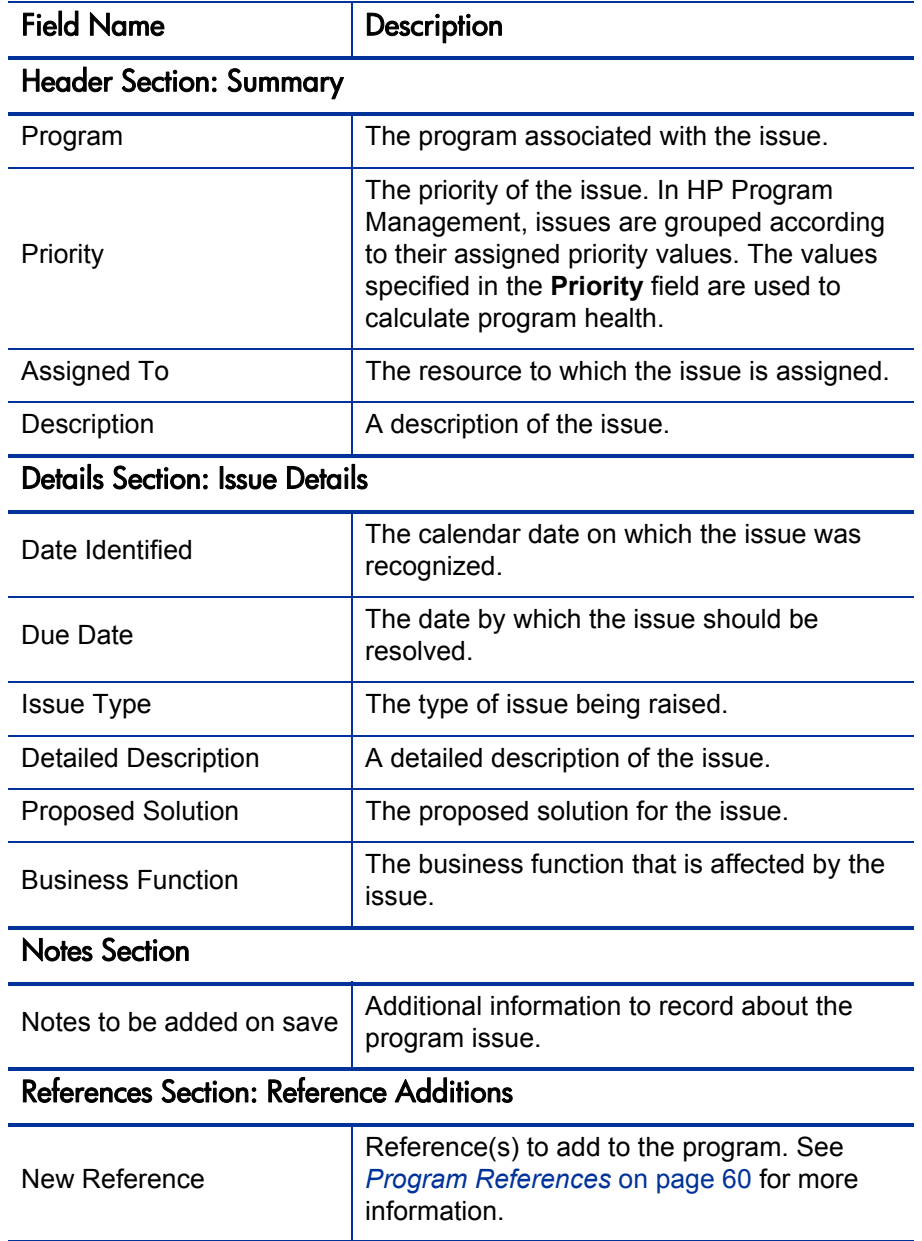

.

#### 4. Click **Submit.**

The submitted program issue request begins to move along its automatically assigned workflow toward resolution.

### <span id="page-26-0"></span>Submitting Project Issues

To manage the obstacles and business challenges that arise during the life of a project, use Project Management Issues request types. Project issues identify these challenges, collect key information about them (impact level and probability of occurrence), and deal with them in a timely manner.

To submit a project issue:

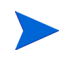

To submit a project issue, you must be specified as a Project Issue request type participant who can create project issues. This is set in the Request Type window from the Request Workbench.

1. Log on to PPM Center.

2. From the menu bar, select **Project Management > Project Controls > Submit a Project Issue.**

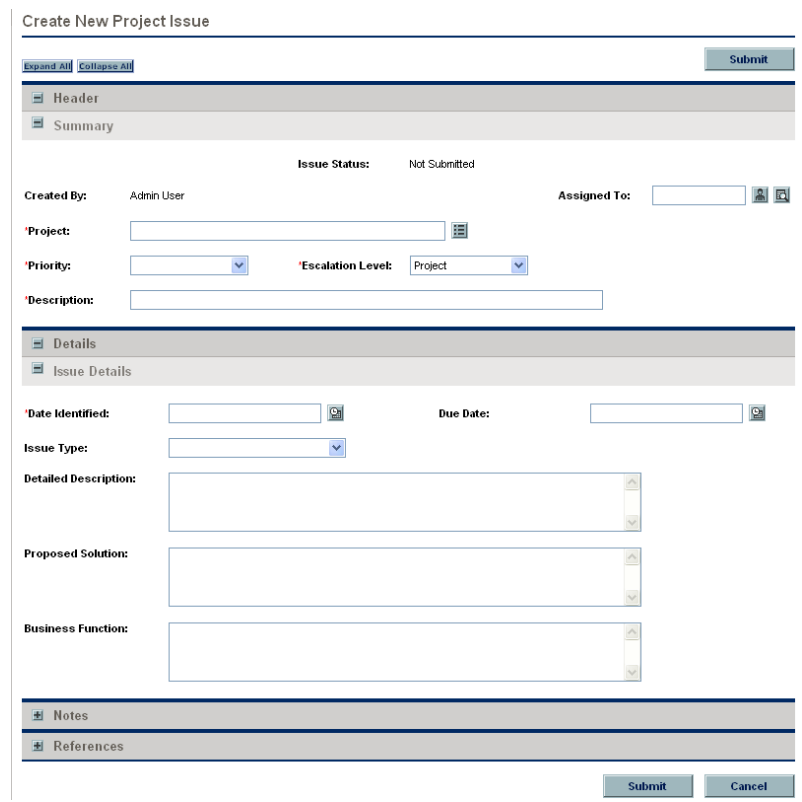

The Create New Project Issue page opens.

3. Provide information in all required fields **(Project, Priority, Escalation Level, Description,** and **Date Identified)** and any optional information you want to associate with this issue.

Field Name Description

For a project issue to show up in HP Program Management, you must add the project to the program (or add a program as a reference to the project issue), and, in the **Summary** section of the Project Issue detail page, select **Program** in the **Escalation Level** list.

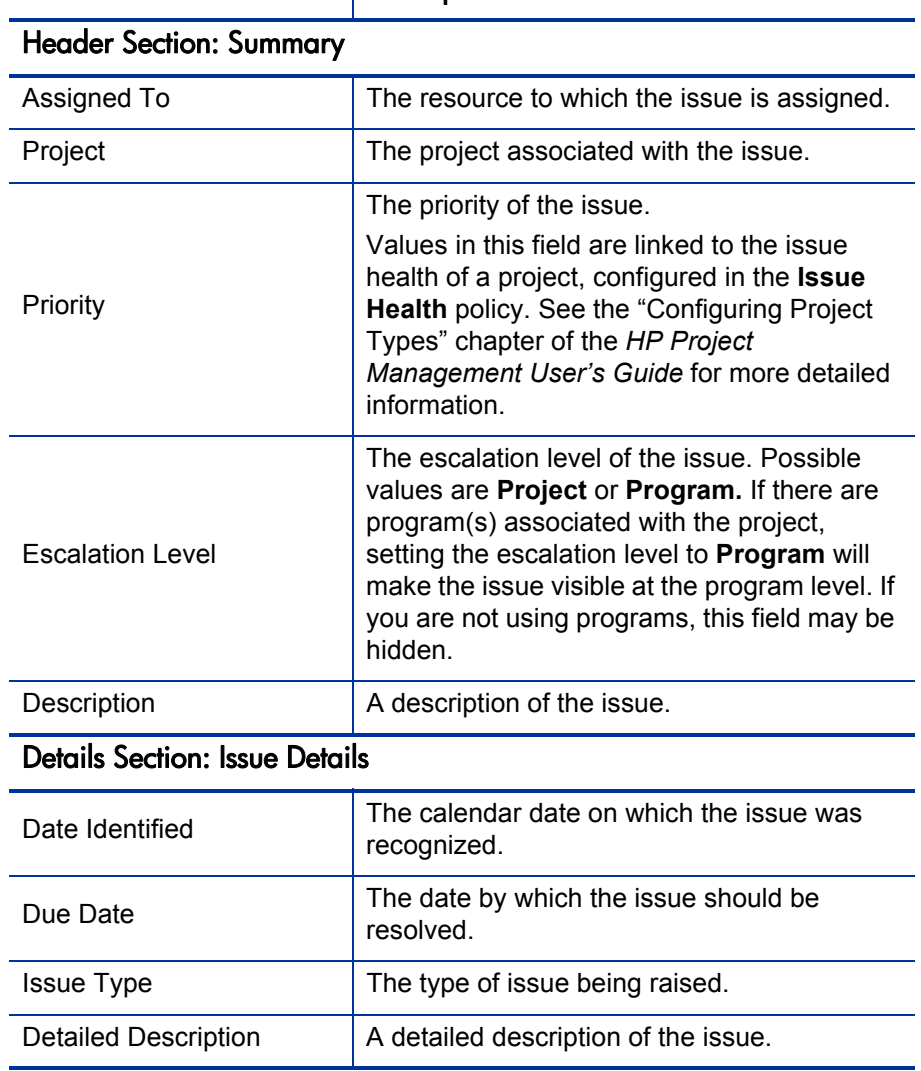

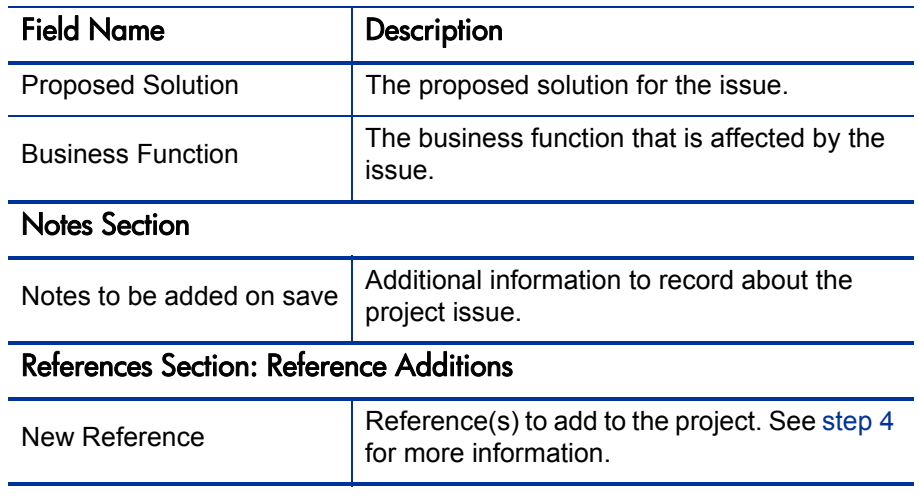

- <span id="page-29-0"></span>4. To add a program as a reference to the project issue:
	- a. At the bottom of the Create New Project Issue page, expand the **References** section.
	- b. In the **New Reference** list, select **Program.**
	- c. Click **Add.**

.

The Reference Program window opens.

- d. Use the **Program** field to select the program to which you are adding the issue as a reference.
- e. Click **Add.**

At the bottom of the Create New Project Issue Page, the **References to be added on Save** field displays the name of the program you selected.

5. Click **Submit.**

The submitted project issue request begins to move along its assigned workflow toward resolution.

### <span id="page-30-0"></span>Submitting Project Risks

As a program evolves, risks to projects linked to the program can develop. You can use the project risk request type to identify these risks, collect information about them (impact level and probability of occurrence), and deal with them quickly.

To submit a project risk:

- 1. Log on to PPM Center.
- 2. From the menu bar, select **Project Management > Project Controls > Submit a Risk.**

The Create New Project Risk page opens.

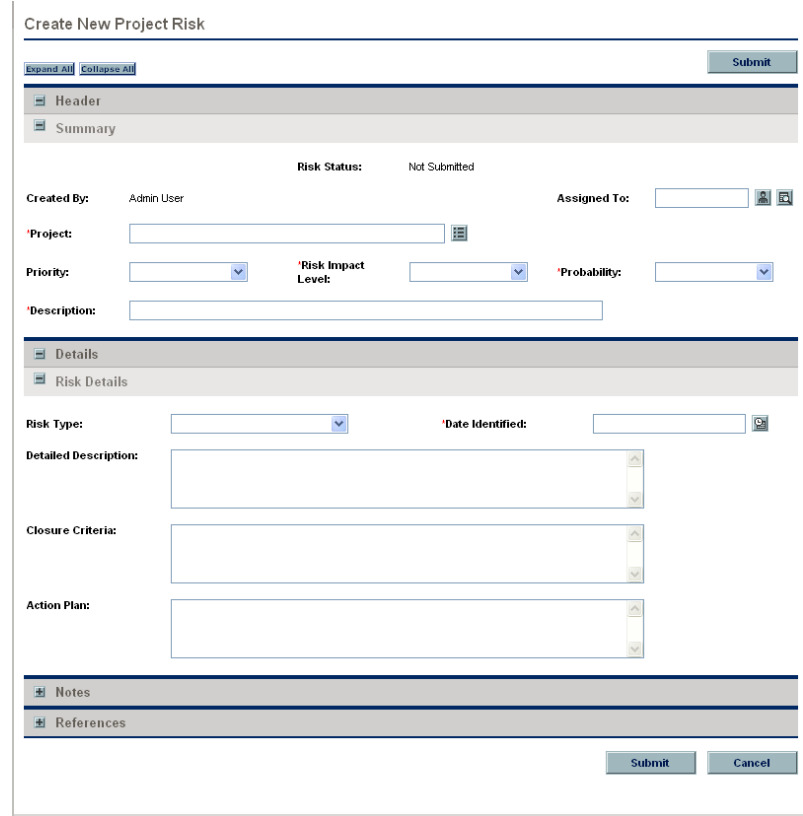

3. Provide information in all required fields **(Project, Risk Impact Level, Probability, Description,** and **Date Identified)** and any optional information you want to associate with this risk.

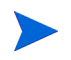

For the project risk to show up in HP Program Management, you must add a project associated with a program or the program itself as a reference to the project risk.

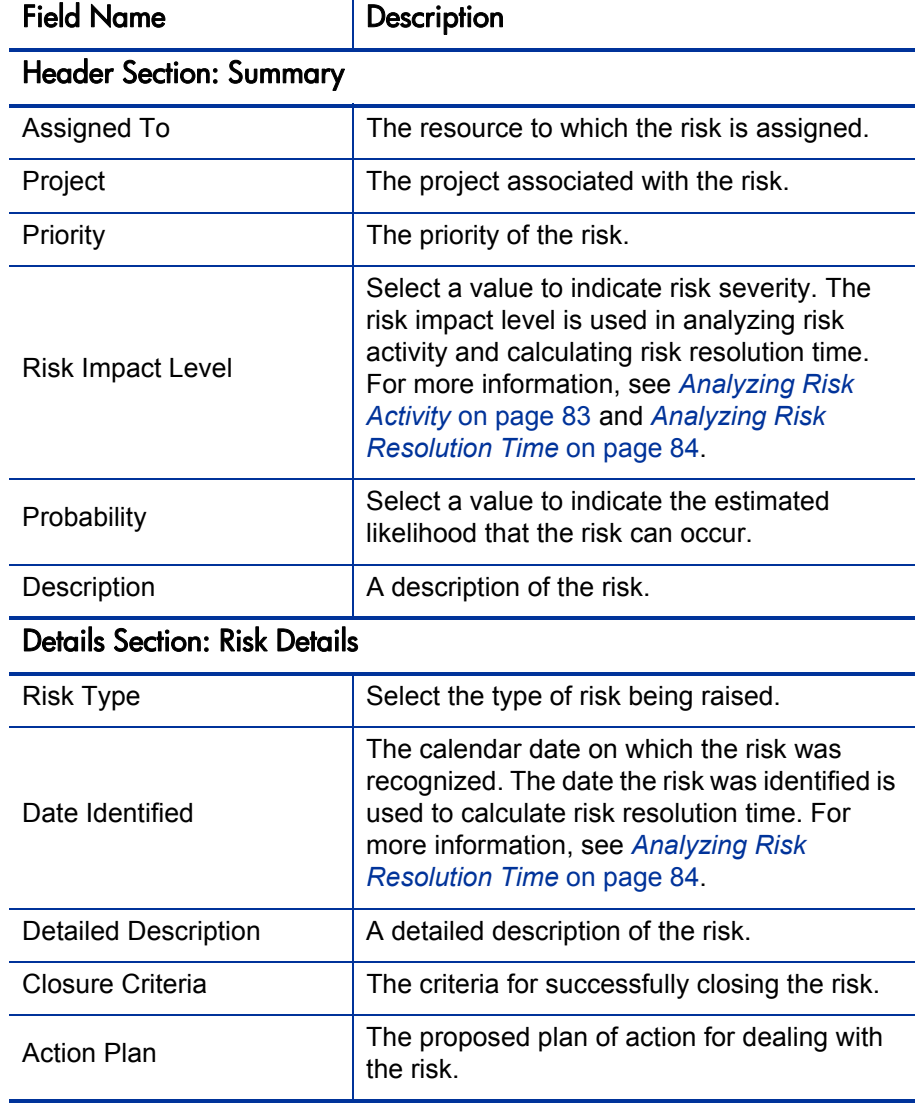

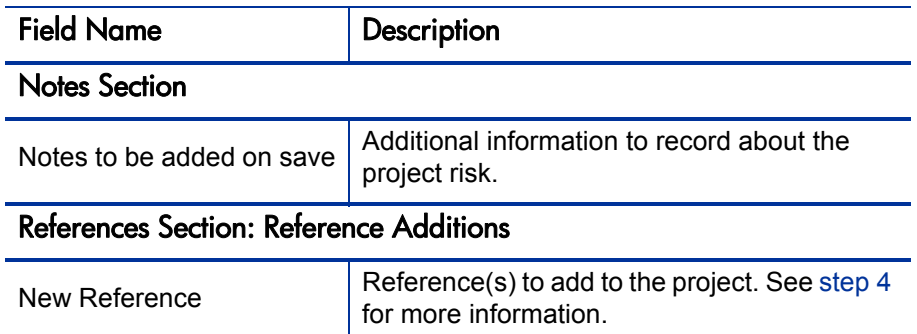

- <span id="page-32-1"></span>4. To add a program as a reference to the project risk:
	- a. Expand the **References** section.
	- b. In the **New Reference** list, select **Program.**
	- c. Click **Add.**

.

The Reference Program window opens.

- d. Use the **Program** field to select the program to which you are adding the project risk as a reference.
- e. Click **OK.**
- f. In the Reference Program Window, click **Add.**

At the bottom of the Create New Project Risk Page, the **References to be added on Save** field displays the name of the program you selected.

5. Click **Submit.**

The submitted project risk begins to move through its workflow toward resolution.

#### <span id="page-32-0"></span>Submitting Project Scope Changes

Events during the life of a program may require changes in program scope. These changes can be brought up, processed, and acted on in the form of Program Management Scope Change request types.

To submit a project scope change:

- 1. Log on to PPM Center.
- 2. From the menu bar, select **Project Management > Project Controls > Submit a Scope Change.**

The Create New Project Scope Change Request page opens.

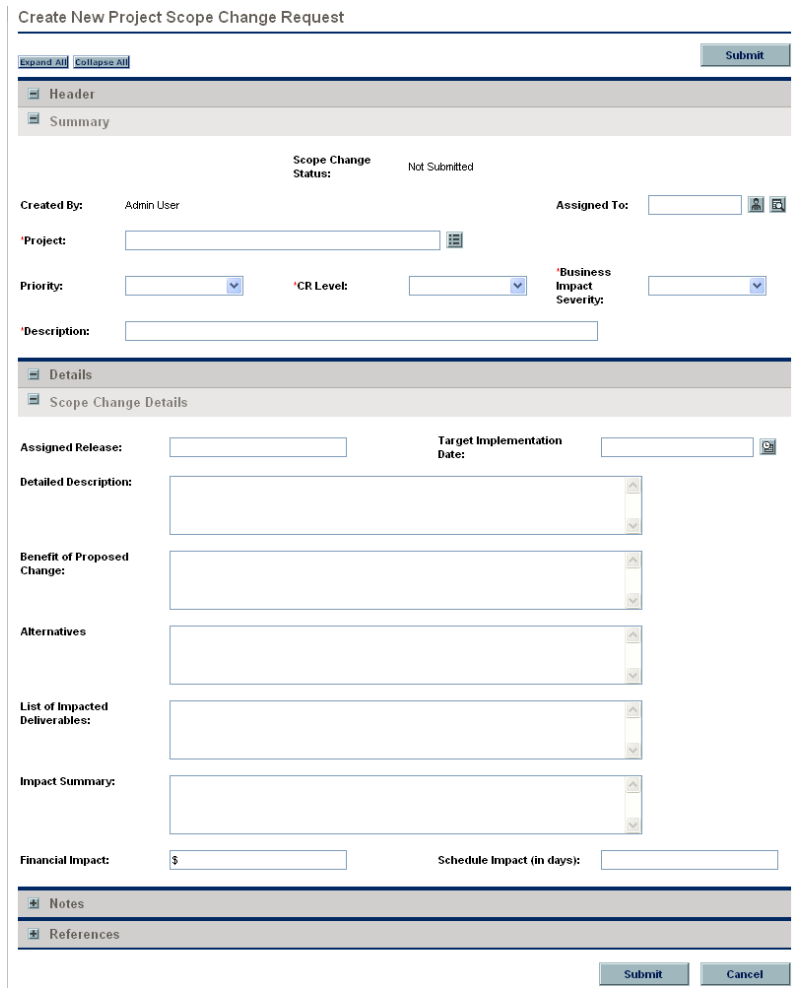

3. Provide information in all required fields **(Project, CR Level, Business Impact Severity,** and **Description)** and any optional information you want to associate with this scope change.

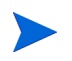

For the scope change request to show up in HP Program Management, you must add a project associated with a program or the program itself as a reference to the scope change request.

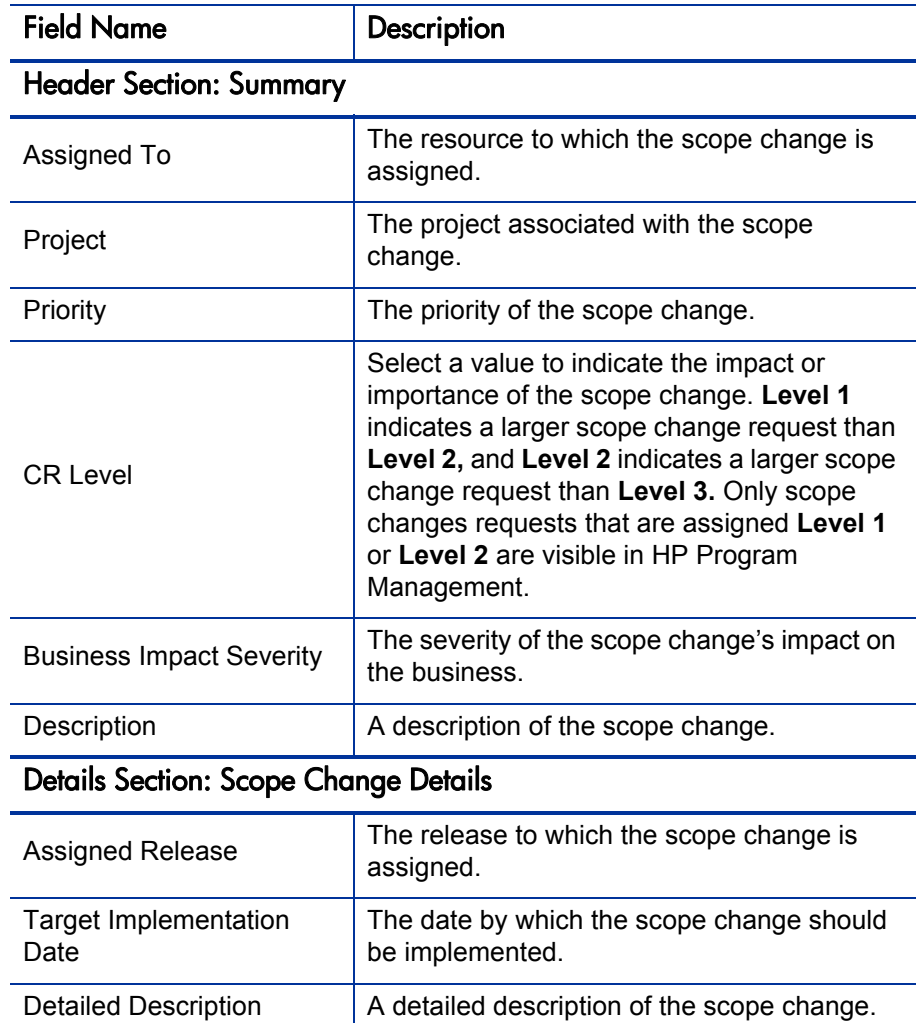

would have.

The benefit the proposed scope change

Benefit of Proposed

Change

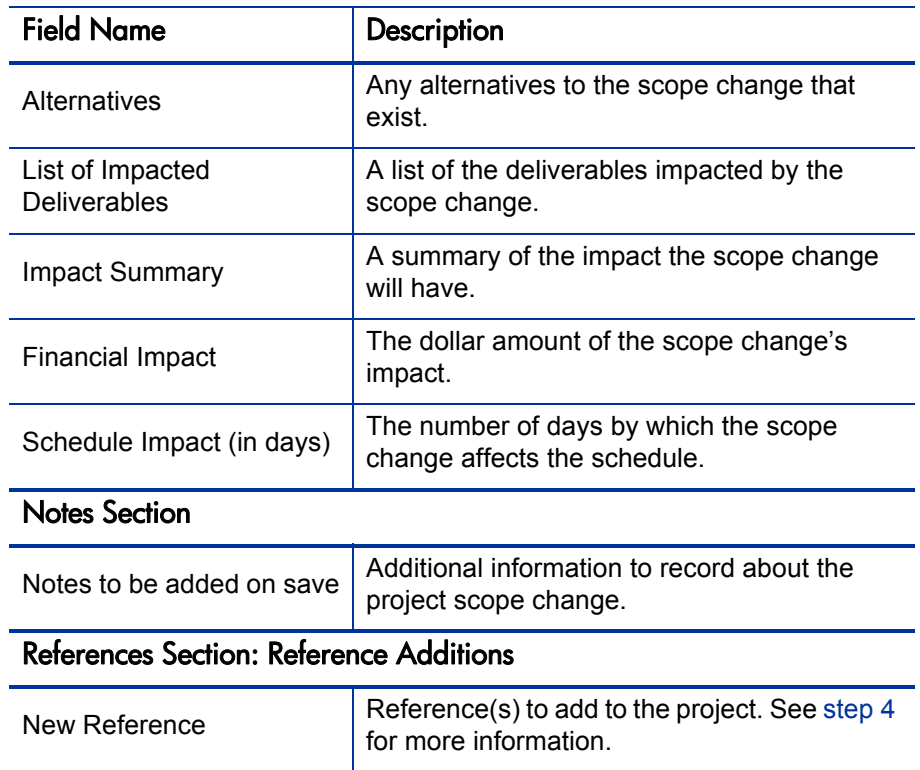

- <span id="page-35-0"></span>4. To add a program as a reference to the scope change request:
	- a. Expand the **References** section.
	- b. In the **New Reference** list, select **Program.**
	- c. Click **Add.**

.

The Reference Program window opens.

- d. Use the **Program** field to select the program to which you are adding the project risk as a reference.
- e. Click **OK.**
- f. In the Reference Program window, click **Add.**

At the bottom of the Create New Project Scope Change Request page, the **References to be added on Save** field displays the name of the program you selected.
#### 5. Click **Submit.**

The project scope change request begins to progress through its workflow toward resolution.

# 4 Viewing and Modifying Programs

# Overview of Modifying Programs

During the life of a program, much can happen that requires you to modify the program. You can update the following aspects of a program:

- Priority (Prioritize Programs page)
- General information (Modify Programs page)
- Health indicators (Adjust Program Settings page)
- Access settings (Configure Access Program page)

The following sections provide the steps used to perform each of these tasks.

# Updating Program Priorities

Over time, as some business objectives are met and others become more pressing, you can change the priorities of the programs underway in your organization. This helps to ensure that the most critical issues maintain high visibility for stakeholders.

To change the priority of a program relative to other programs set up for your organization, do the following:

- 1. Log on to PPM Center.
- 2. From the menu bar, select **Program Management > Prioritize Programs.**

The Prioritize Programs page opens and lists existing programs. If the programs have been assigned priority values, the page lists them in descending order of priority.

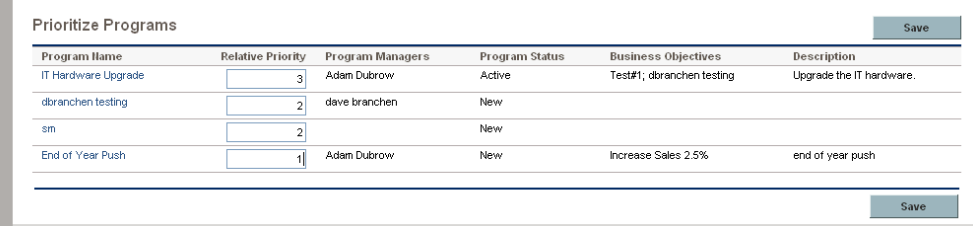

- 3. In the **Relative Priority** field to the right of the program name, type an integer that indicates the new priority level.
- 4. If necessary, change the relative priority values for other programs listed.
- 5. Click **Save.**

# <span id="page-40-0"></span>Searching for and Viewing Programs

To search for and view an existing program:

- 1. Log on to PPM Center.
- 2. From the menu bar, select **Program Management > Search Programs.**

The Search Programs page opens.

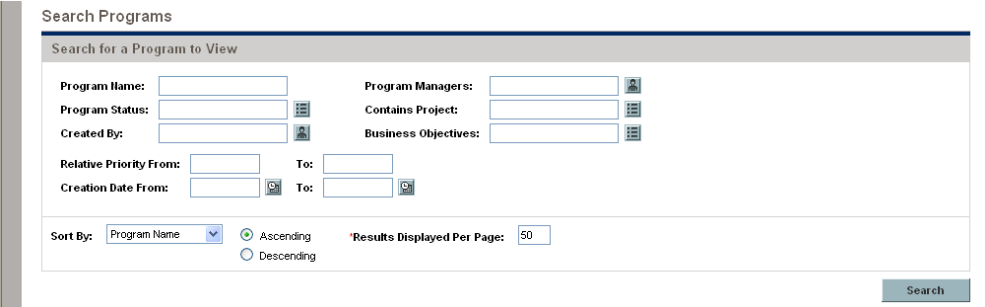

3. Specify your search criteria, and then click **Search.** Alternatively, to view a list of all programs, click **Search** without providing search criteria.

The Search Programs page lists the programs that meet your search criteria.

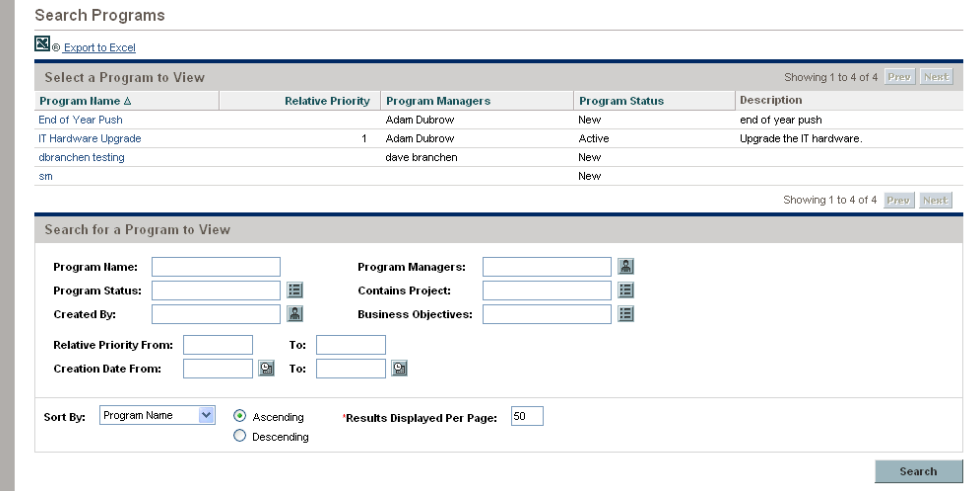

4. Under **Select a Program to View,** in the **Program Name** column, click a program name.

The program is displayed on the View Program page.

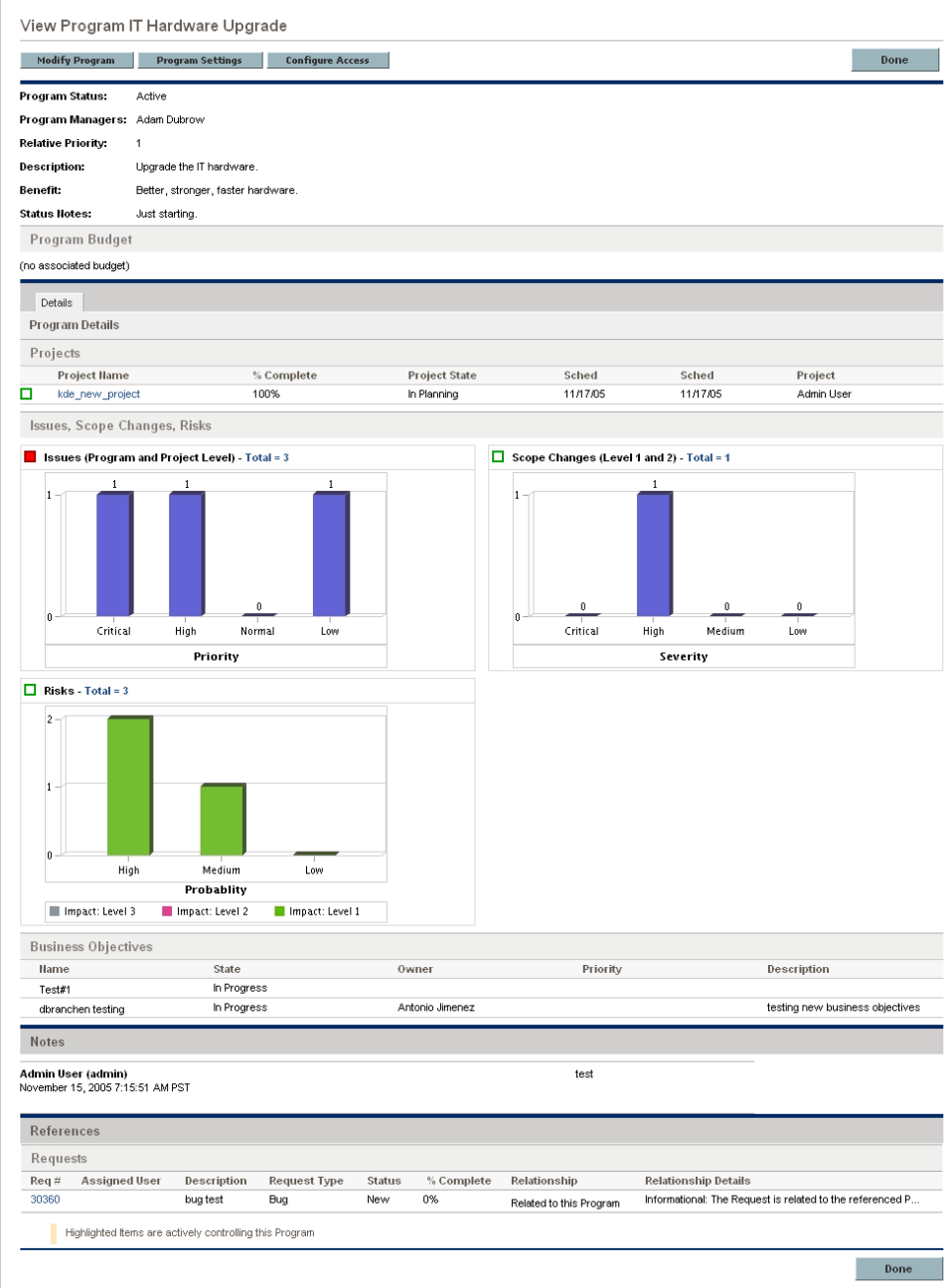

# Modifying General Program Information

You can use the Edit Program page to update general program information such as budget information, notes, references, and assignments.

To modify general program information:

- 1. Log on to PPM Center.
- 2. Search for and select the program (see *[Searching for and Viewing](#page-40-0)  Programs* [on page 41\)](#page-40-0).

The View Program page opens.

3. Near the top of the page, click **Modify Program.**

The Edit Program page opens.

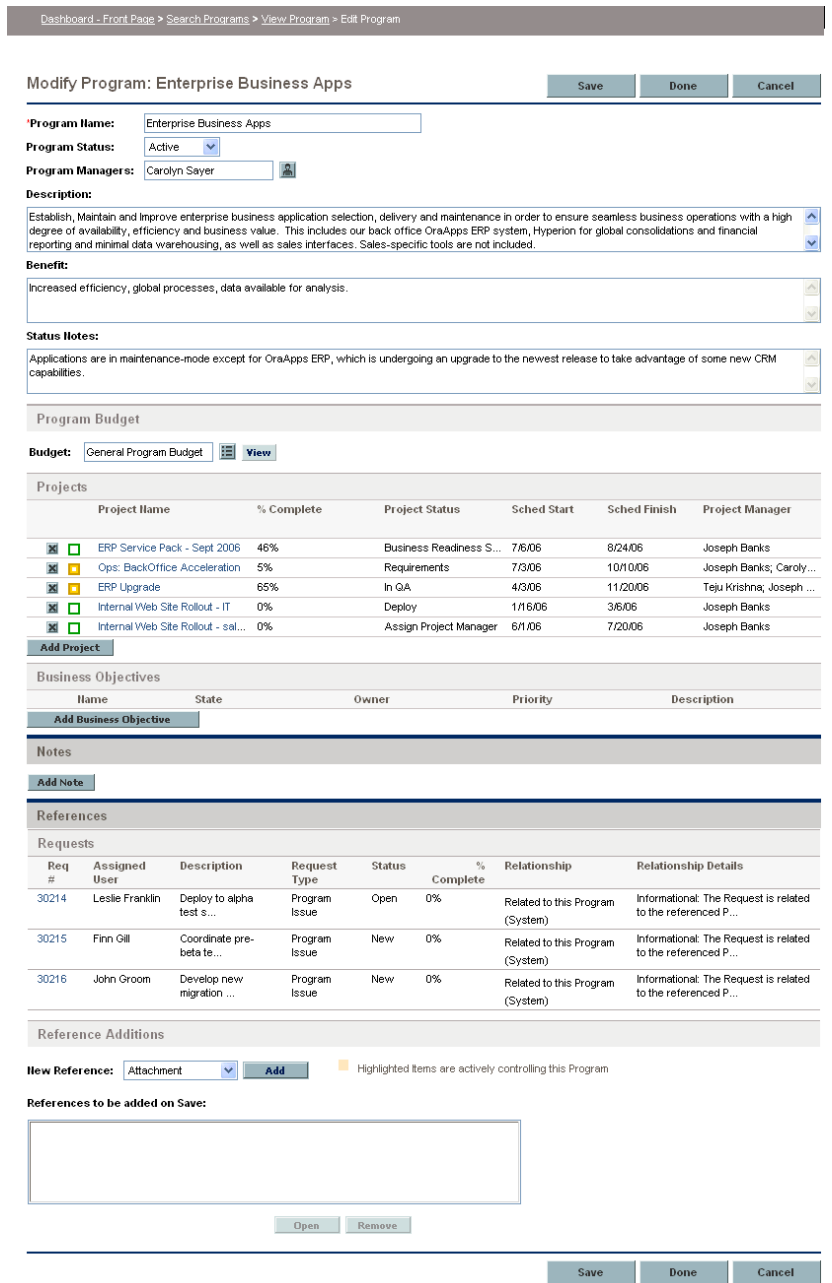

- 4. Make any necessary changes to field values.
- 5. To add one or more projects to the program:
	- a. In the **Projects** section, click **Add Project.**

A selection window opens.

b. In the **Project Name** column, select the name of one or more projects to add to the program.

You can use the **Ctrl** or **Shift** key to select several project names.

c. Click **OK.**

The **Projects** section now lists the selected projects.

For information about how to create projects, see the *HP Project Management User's Guide.*

- <span id="page-44-0"></span>6. To associate a business objective with the program:
	- a. In the **Business Objective** section, click **Add Business Objective.**

A selection window opens and displays a list of business objectives.

b. Click the name of the business objective to associate with the program.

The selection window closes and the **Business Objective** section now lists the objective you selected.

c. To add more business objectives to the program, repeat [step 6.](#page-44-0)

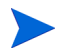

For information on how to create business objectives, see *[Creating Business](#page-19-0)  Objectives* [on page 20](#page-19-0).

- 7. To add a note to the program:
	- a. In the **Notes** section, click **Add Notes.**

The Add Notes to Program window opens.

b. Click inside the text field.

c. Type the note contents, and then click **Add.**

The **Notes** section displays the note next to your user name and the date and time you created the note.

- 8. To add a reference to the program:
	- a. In the **References** section, in the **New Reference** list, select the type of reference to add to the program.
	- b. Click **Add.**

Which selection window opens next depends on the reference type you selected in the **New Reference** list. For a complete list of the reference types and the corresponding selection windows, see *[Program](#page-59-0)  References* [on page 60](#page-59-0).

The **References to be added on Save** section lists the selected reference.

- c. To attach the listed reference to the program, on the Modify Program page, click **Save.**
- d. To remove a reference from the program, to the left of the reference name, click the **Delete** icon.
- 9. To save the changes to the program and close the Modify Program page, click **Done.**

### Configuring Program Indicators

Program indicators let you see at a glance the status of program issues, scope changes, risks, and, if HP Financial Management is enabled for the program, cost data. These indicators are displayed as color-coded icons in the Program List portlet and on the View Program page.

Each request type that is visible from HP Program Management has its own health indicator, which you can configure independent of the other indicators. To configure these indicators, use the **Health Indicators** section of the Program Settings page. The following sections provide information about these health indicators.

### Project and Program Issues

Issues introduce a framework for identifying and resolving all project and program-related issues. Issues can span multiple request types to provide a finer level of visibility over the resolution process.

Issues logged directly against a program represent problems in the program itself. For example, a change in corporate direction may call for a re-evaluation of program goals.

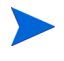

Issues submitted against projects can be escalated to the program level as necessary. Project issues that have not been escalated to the program level are not visible from HP Program Management.

If an issue logged against a project that is linked to a program cannot be resolved by the project manager, that issue must be made visible at the program level. For example, an issue might involve coordination among multiple projects.

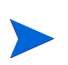

Issue tracking is enabled by default in HP Program Management. To disable issue tracking, navigate to the **Program Issues** subsection of the Program Settings page, and then, next to the **Track issues for this program?** option, select **No,** and then click **Save.**

Issue health is based on the number of issues that are assigned a priority. Only open issues logged directly against the program, or escalated to the program level of a project within the program, are considered in calculating program issue health. The program manager can assign different weights to issues that are assigned different priorities. The program manager can also assign thresholds for the heath status levels signified by yellow and red indicators.

For example, suppose that you have assigned weights to the issue priorities for the program as follows:

- $\bullet$  Critical: 8
- High priority: 5
- Medium priority: 3
- Low priority:  $1$

Suppose your program has the following issues:

- $\bullet$  3 high priority issues
- $\bullet$  2 medium priority issues
- $\bullet$  6 low priority issues

The overall health value computed for these program issues is  $(3 * 5 + 2 * 3 + 1)$ 6 \* 1), or 27.

If the threshold value for the yellow health indicator is 20, and the threshold value for the red health indicator is 40, then the issue health indicator for this program is yellow.

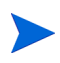

You can change the values (their names and how many are listed) displayed in the Priority list from the Validation Workbench. (To access the Validation Workbench, open the PPM Workbench, and then, on the shortcut menu, select Configuration > Validations.)

The default indicator thresholds are:

- Red:  $40$
- $\bullet$  Yellow: 20
- Green: all values less than  $20$

The default weights assigned to program issue priorities are:

- $\bullet$  Critical: 5
- $\bullet$  High priority weight: 3
- Medium priority weight:  $1$
- Low priority weight:  $0$

### Program Risks

Risks provide a way to log and resolve threats to program success. The process of gathering information about possible risks (including their impact and probability of occurrence) is streamlined.

Risks logged against a project in a program must be visible at the program level so that they can be addressed in a coordinated way. In many organizations, the program manager focuses only on risks that are likely to occur.

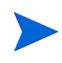

Risk tracking is enabled by default in HP Program Management. To disable issue tracking, navigate to the **Program Risk** subsection of the Program Settings page, and then, next to the **Track risks for this program?** option, select **No,** and then click **Save.**

Program risk health is based on the number of risks that fall into given risk levels and probabilities. Because you cannot directly log a risk against a program, only risks logged against the projects included in program are used in calculating program risk health.

The program manager can assign different weights to risks that have different impact levels and probabilities assigned to them. The program manager can also set threshold values for yellow and red health indicators.

Suppose, for example, that the weights assigned to risk impact and probability are as follows:

- Impact Level 1: 5
- Impact Level 2: 3
- Impact Level 3: 1
- Probability High: 5
- Probability Medium: 3
- Probability Low: 1

Three risks are logged against the program, as follows:

- Risk #1 and 2: Impact Level = 1, Probability = High
- Risk #2: Impact Level = 2, Probability = Low
- Risk #3: Impact Level = 3, Probability = High

The overall computed health contribution of each risk is computed by multiplying the weights based for its impact level and probability. In this case, the computed risk health value is  $(5 \times 5 + 3 \times 1 + 1 \times 5)$ , or 33. If the yellow health threshold is 20, and the red health threshold is 30, then the risk health for this program has a red health indicator.

The default indicator thresholds are:

- $\bullet$  Red: 40
- $\bullet$  Yellow 20
- Green: All values less than  $20$

### Program Scope Changes

Scope changes provide a way to ensure that the scope of a program and its individual projects stay manageable. Scope changes logged against projects in the program must be visible at the program level if they are large or require focused attention for other reasons.

Submitted scope change requests can be assessed and then rejected or incorporated into program or project scope. Program and project scope can be controlled by ensuring that potential changes are clearly identified, aligned, and processed.

Scope change request tracking is enabled by default in HP Program Management. To disable scope change request tracking, navigate to the **Program Scope Changes** subsection of the Program Settings page, and then, next to the **Track scope changes for this program?** option, select **No,** and then click **Save.**

Scope change health is based on the number of scope changes that fall into a given severity. Only open scope changes logged against a project in the program are used in computing scope change health.

The program manager can assign different weights to scope changes of different severities. The program manager can also set threshold values for the yellow and red health indicators.

Suppose, for example, that the assigned weights of scope change severity for a program are:

- Critical severity:  $5$
- $\bullet$  High severity: 3
- Medium severity: 1
- $\bullet$  Low severity: 0

Suppose too that the program has the following scope changes:

- $\bullet$  3 critical scope changes
- $\bullet$  2 medium severity scope changes
- $\bullet$  6 low severity scope changes

Then, the overall computed health value for issues is  $(3 \times 5 + 2 \times 1 + 6 \times 0)$ , or 17. If the yellow health threshold is set to 20, the red health indicator threshold is set to 40, then the program scope change health is displayed with the yellow indicator.

Default threshold values for program scope change health indicators are:

- Red:  $40$
- $\bullet$  Yellow: 20
- Green: all values less than  $20$

The default weights assigned to program scope change severities are:

- $\bullet$  Critical: 8
- High: 5
- Medium: 3
- $\bullet$  Low: 1

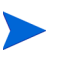

Issues, risks, and scope changes are modeled after the Project Management Institute's *A Guide to the Project Management Body of Knowledge.*

### HP Financial Management

HP Financial Management capabilities let you track planning-related cost data in the form of budgets. You can view financial information for the projects included in a program if the projects are configured to track this information, and if you enable HP Financial Management for the program.

This includes overall cost information for the active baseline, plan and actuals, with breakdown based on labor versus non-labor, and capital expenses versus operating expenses. You can capture cost data during project plan execution, and then compare this cost data to financial data recorded in project or program budgets.

You can use the following indexes to compare cost data across the projects in the program:

- Cost Performance Index (CPI). The CPI represents the cost efficiency ratio of earned value (EV) to actual cost (AC). It is used to predict the size of possible cost overrun.
- Schedule Performance Index (SPI). The SPI is the schedule efficiency ratio of EV accomplished against planned value (PV). It indicates what portion of the planned schedule was actually accomplished. The SPI is calculated by dividing earned value by planned value (SPI =  $EV / PV$ ).

#### Figure 4-1. Program Settings page

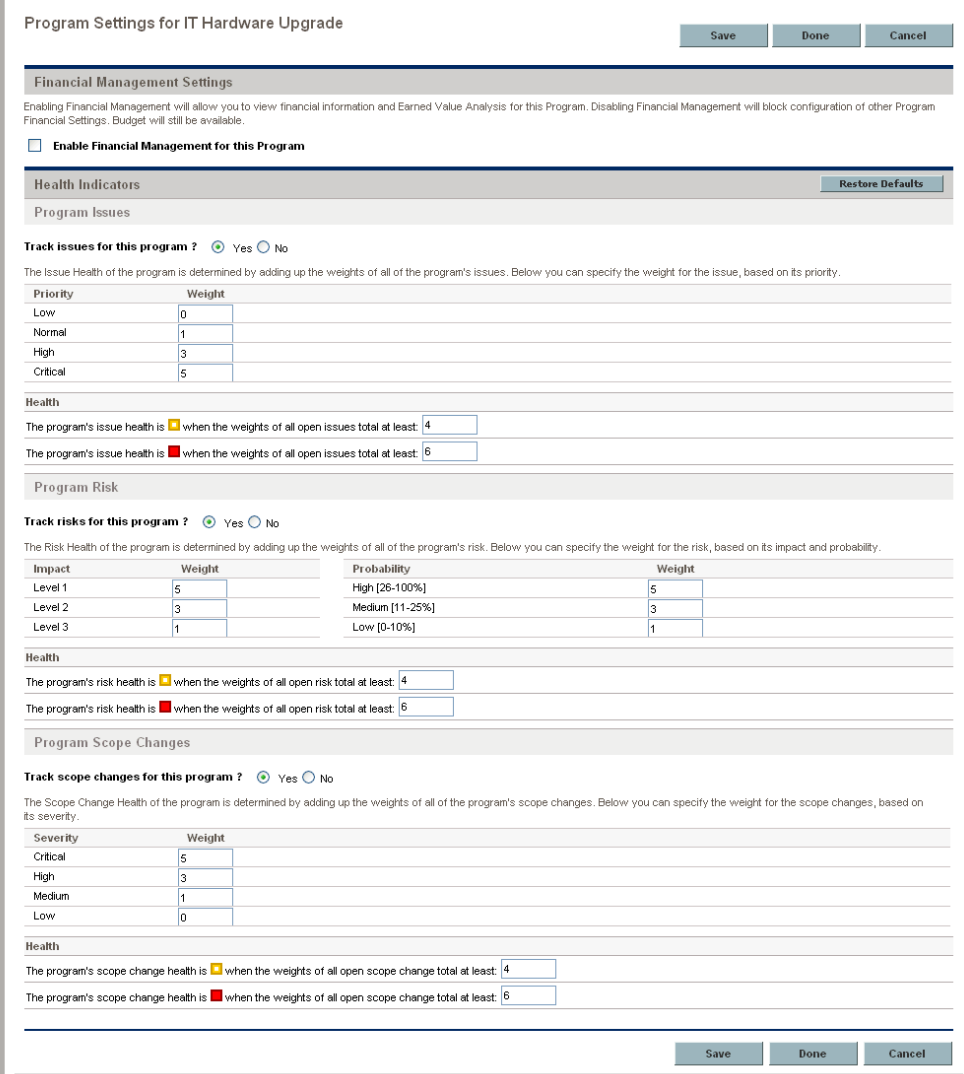

### Modifying Program Indicator Settings

To modify the indicator settings for a program:

- 1. Log on to PPM Center.
- 2. Open a program for which you want to change the indicator settings.

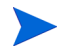

For information on how to find and open a program, see *[Searching for and](#page-40-0)  [Viewing Programs](#page-40-0)* on page 41.

The View Program page displays the details for the selected program.

3. Click **Program Settings.**

The Program Settings page opens.

- 4. To enable HP Financial Management for this program, under **Financial Management Settings,** select the **Enable Financial Management for this Program** checkbox.
- 5. To enable and set the health indicators for program issues, in the **Program Issues** section, do the following.
	- a. To track program issues, next to **Track issues for this program?,** leave **Yes** selected.
	- b. To change the weight values for the program priorities, in the **Weight** fields, type new weight values for each priority. The default values are as follows:
		- $Low = 0$
		- $Normal = 1$
		- $High = 3$
		- $Critical = 5$

To calculate program health, HP Program Management add the weights of all open program issues. You can set threshold values to display the warning (yellow) and critical (red) indicators as the number and severity of issues reach levels that warrant attention.

- c. To change the program issue warning threshold value, under **Health,** next to the yellow indicator, type a new value (the default is 20).
- d. To change the program issue critical threshold value, under **Health,** next to the red indicator, type a new value (the default is 40).

Program risk health is determined by adding the weights of all open program risks. You can assign a relative weight to risks based on impact and probability.

- 6. To configure program risk indicators, in the **Program Risk** section, do the following:
	- a. To track program risks, next to **Track risks for this program?,** leave **Yes** selected.
	- b. To change the weight values for the impact levels, type new numbers for each impact level. The impact levels have the following default values:
		- Level  $1 = 5$
		- Level  $2 = 3$
		- Level  $3 = 1$
	- c. To change the weight values for the probability values, type new numbers for each probability. The probability values have the following default values:
		- High  $[26-100\%] = 5$
		- Medium  $[11-25\%] = 3$
		- Low  $[0-10\%] = 1$
	- d. To change the program risk warning value (yellow), under **Health,** type a new number. (The default is 20.)
	- e. To change the program risk critical value (red), under **Health,** type a new number. (The default is 40.)
- 7. To enable and set the health indicators for program scope changes, under **Program Scope Changes,** do the following:
	- a. To track program scope changes, next to **Track scope changes for this program?,** leave **Yes** selected.
	- b. To change the weight values for the severity of the scope change, type new numbers for each severity. The default values are:
		- Critical  $= 5$
		- $High = 3$
		- Normal  $= 1$
		- $Low = 0$
	- c. To change the program scope change warning value (yellow), type a new number. (The default is 20.)
	- d. To change the program scope change critical value (red), type a new number. (The default is 40.)
- 8. To save the changes to the indicator settings and close the Program Settings page, click **Done.**

## Configuring Program Access

Organizations usually control access to some internal information and business processes, either to protect sensitive information, such as salaries, or to simplify business processes by hiding data that is of no interest to some users. HP Program Management includes two levels of data access:

- Program Access
- Cost Access

Program Access and Cost Access are configured on a program-by-program basis using the Configure Access page.

To edit or update access to a program:

- 1. Log on to PPM Center.
- 2. Open a program.

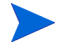

For information on how to search for and open a program, see *[Searching for and](#page-40-0)  [Viewing Programs](#page-40-0)* on page 41

The View Program page displays the program information.

3. At the top of the page, click **Configure Access.**

The Configure Access page opens.

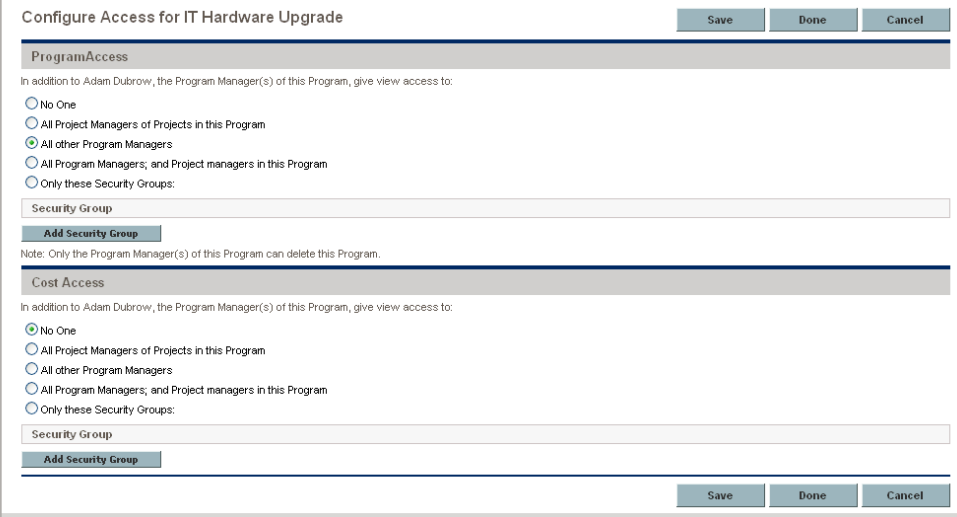

- 4. In the **Program Access** section, select one of the following to be given access to the program.
	- z **No One**
	- **All Project Managers of Projects in this Program**
	- **All other Program Managers**
	- **All Program Managers; and Project managers in this Program**
	- **Only these Security Groups:**

Effectively, a program manager is any user who has the Edit Program (or Edit All Programs) access grant. If a user is an assigned program manager, but he does not have a required access grant, he cannot manage the program.

A user who has the Edit All Programs access grant already has full access to the program, even if, in the **Program Access** section, **No One** is selected.

- 5. If you selected **Only these Security Groups,** do the following:
	- a. Under **Security Group,** click **Add Security Group.**

A selection window opens.

b. To select a security group, click its name.

The selection window closes and the **Security Group** section lists the selected security group name.

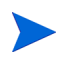

To remove a listed security group from the Configure Access page, click the delete icon to the left of its name.

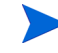

- 6. If HP Financial Management is enabled, in the **Cost Access** section, select one of the following to be given view access to the program cost data:
	- z **No One**
	- **All Project Managers of Projects in this Program**
	- **All other Program Managers**
	- **All Program Managers; and Project managers in this Program**
	- **Only these Security Groups**

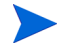

By default, the program manager has full access to the program.

7. If you select **Only these Security Groups,** then under **Security Group,** click **Add Security Group,** and then select a security group listed in the window.

The list window closes. The Security Group section now lists the selected security group name. To delete a listed security group, click the icon to the left of its name. To add another security group, click **Add Security Group** again.

8. To save the changes and close the Configure Access page, click **Done.**

### <span id="page-59-0"></span>Program References

This section contains information about the types of references you can add to a program.

### Attachments as References

You can specify attachments as program references.

To reference an attachment:

1. Open a program.

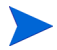

For information on how to search for and open a program, see *[Searching for and](#page-40-0)  [Viewing Programs](#page-40-0)* on page 41

2. At the top of the View Program page, click **Modify Program.**

The Modify Program page opens.

- 3. Scroll to the **References** section.
- 4. In the **New Reference** list, leave **Attachment** (the default) selected and click **Add.**

The Add Document window opens.

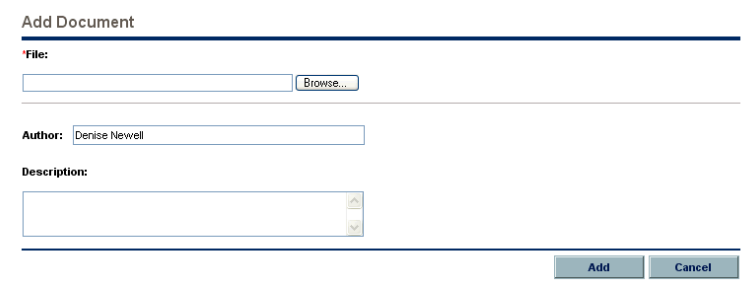

5. In the **File** field, type the full path of the file to add as a reference.

The attachment must accessible from your workstation.

- 6. In the **Author** field, you can type the name of the person who authored the attachment.
- 7. In the **Description** field, you can type information about the attachment and why it is referenced.
- 8. Click **Add.**

The file you specified is uploaded. In the **References** section of the Modify Program page, the **References to be added on Save** field displays the file name.

9. Click **Save.**

### Existing Packages as References

You can reference existing packages to a program.

To reference an existing package:

1. From the PPM Dashboard, open the program.

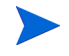

For information on how to search for and open a program, see *[Searching for and](#page-40-0)  [Viewing Programs](#page-40-0)* on page 41

2. At the top of the View Program page, click **Modify Program.**

The Modify Program page opens.

- 3. Scroll to the **References** section.
- 4. In the **New Reference** list, select **Package (Existing).**
- 5. Click **Add.**

The Add Reference: Package search window opens.

6. Specify the search criteria, and then click **Search.** 

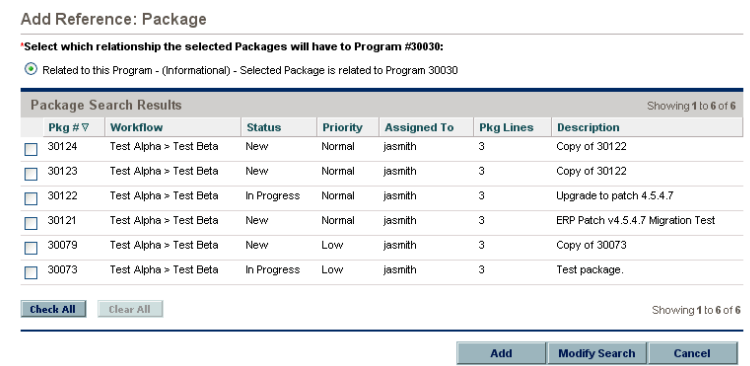

The Add Reference: Package window lists relationship types and displays the package(s) that match your search criteria.

7. Select the type of relationship, the package or packages, and then click **Add.**

The **Reference to be added on Save** section lists the selected package.

8. Click **Save.**

### New Packages as References

You can add a new package as a program reference.

To reference a new package:

1. From the PPM Dashboard, open the program.

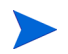

For information on how to search for and open a program, see *[Searching for and](#page-40-0)  [Viewing Programs](#page-40-0)* on page 41

2. At the top of the View Program page, click **Modify Program.**

The Modify Program page opens.

- 3. Scroll to the **References** section.
- 4. In the **New Reference** list, select **Package (New).**

5. Click **Add.**

The Create New Package window opens.

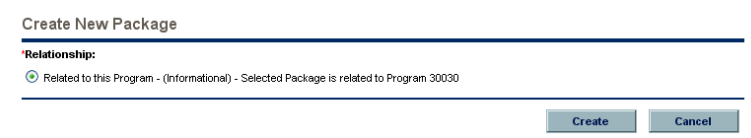

6. Select the relationship, and then click **Create.**

The New Package window opens.

7. Type the package information, and then click **Save.** 

The **Reference to be added on Save** section lists the new package. See the *HP Deployment Management User's Guide* for more information about packages.

8. To attach the package to the program, click **Save.**

### Projects as References

To attach an existing project as a program reference:

1. From the PPM Dashboard, open the program.

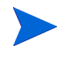

For information on how to search for and open a program, see *[Searching for and](#page-40-0)  [Viewing Programs](#page-40-0)* on page 41

2. At the top of the View Program page, click **Modify Program.**

The Modify Program page opens.

- 3. Scroll to the **References** section.
- 4. In the **New Reference** list, select **Project.**

#### 5. Click **Add.**

The Add Reference: Project window opens.

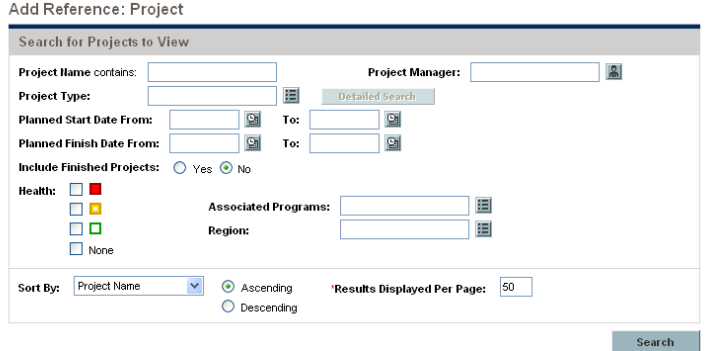

6. Locate and select one or more projects to add as program references.

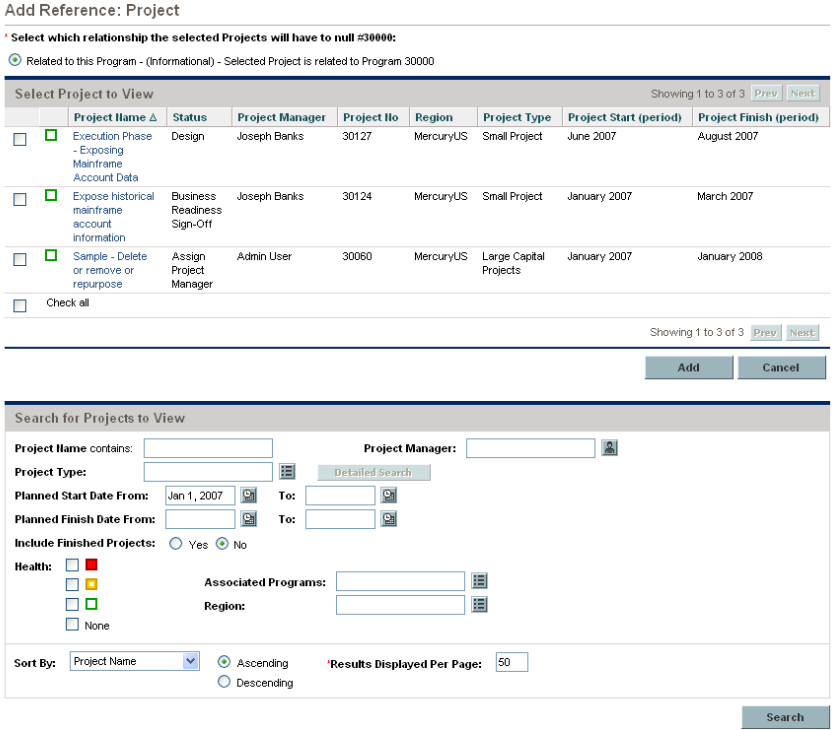

- 7. Click **Add.**
- 8. The **Reference to be added on Save** section lists the selected program(s).
- 9. To attach the project(s) to the program, click **Save.**

### Existing Requests as References

You can associate project risks, scope changes, and issues directly to a program without linking the associated project(s) to the program. Any such project requests that you attach as a program reference are visible in the corresponding sections of the View Program page (in the **Issues, Scope Changes,** and **Risks** bar graphs) and affect program health only if they are from projects that are directly linked to the program.

To reference existing requests to programs.

1. From the PPM Dashboard, open the program.

For information on how to search for and open a program, see *[Searching for and](#page-40-0)  [Viewing Programs](#page-40-0)* on page 41

2. At the top of the View Program page, click **Modify Program.**

The Modify Program page opens.

- 3. Scroll to the **References** section.
- 4. In the **New Reference** list, select **Request (Existing).**
- 5. Click **Add.**

The Add Reference: Request search window opens.

6. Specify your search criteria, and then click **Search.** 

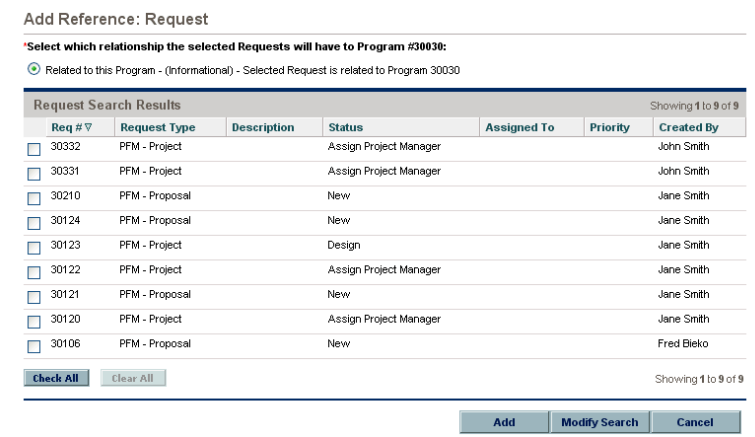

The window lists the relationship types you can select to indicate how the requests you select are related to the program, and it displays the requests that match your search criteria.

- 7. Select the relationship type and the requests to add as references.
- 8. Click **Add.**

The **Reference to be added on Save** section lists the selected request(s).

9. To attach the request(s) to the program, click **Save.**

### New Requests as References

To add a new request as a program reference:

1. From the PPM Dashboard, open the program.

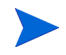

For information on how to search for and open a program, see *[Searching for and](#page-40-0)  [Viewing Programs](#page-40-0)* on page 41

2. At the top of the View Program page, click **Modify Program.**

The Modify Program page opens.

3. Scroll to the **References** section.

- 4. In the **New Reference** list, select **Request (New).**
- 5. Click **Add.**

The Create New Request window opens.

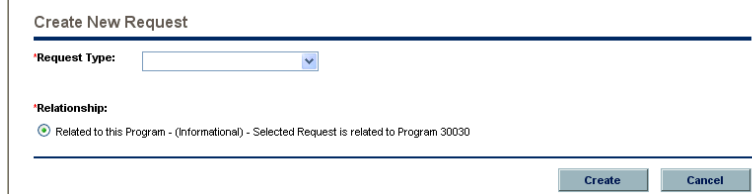

- 6. In the **Request Type** list, select the request type.
- 7. Under **Relationship,** select the relationship option that indicates how the new referenced request is related to the program.
- 8. Click **Create.**

The Create New window opens.

9. Type the information required to create the request.

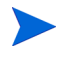

For complete details on how to create requests, see the *HP Demand Management User's Guide.*

The **Reference to be added on Save** section lists the new request.

10. To attach the new request to the program, click **Save.**

### Tasks as References

You can add existing tasks as program references.

To reference an existing task:

1. From the PPM Dashboard, open the program.

For information on how to search for and open a program, see *[Searching for and](#page-40-0)  [Viewing Programs](#page-40-0)* on page 41

2. At the top of the View Program page, click **Modify Program.**

The Modify Program page opens.

- 3. Scroll to the **References** section.
- 4. In the **New Reference** list, select **Task.**
- 5. Click **Add.**

The Add Reference: Task search window opens.

6. Specify your search criteria, and then click **Search.** 

The window lists relationship types and lists the tasks that match your search criteria.

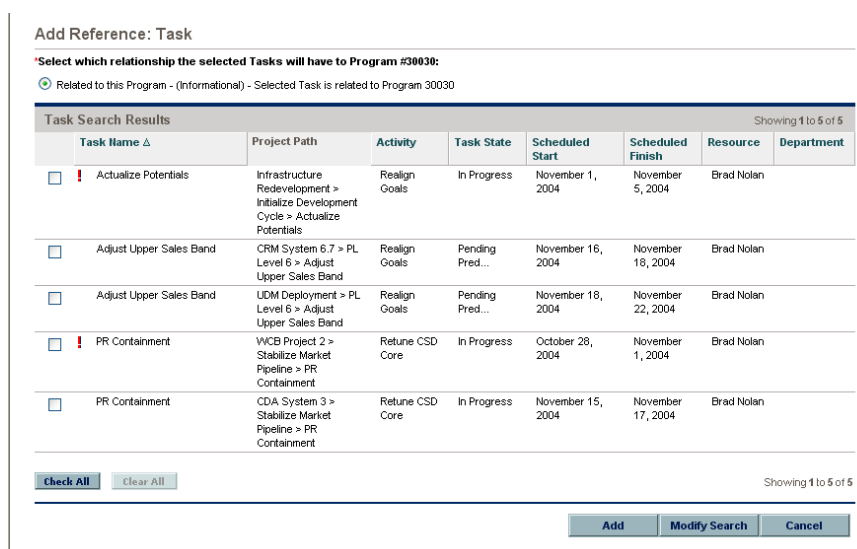

- 7. At the top of the page, select the type of relationship task(s) are to have to the program.
- 8. Click **Add.**

The **Reference to be added on Save** section displays the referenced task(s).

9. To attach the reference to the program, click **Save.**

### URLs as References

You can reference an existing URL to a program.

To specify a URL as a program reference:

1. From the PPM Dashboard, open the program.

For information on how to search for and open a program, see *[Searching for and](#page-40-0)  [Viewing Programs](#page-40-0)* on page 41

2. At the top of the View Program page, click **Modify Program.**

The Modify Program page opens.

- 3. Scroll to the **References** section.
- 4. In the **New Reference** list, select **URL.**
- 5. Click **Add.**

The Reference URL window opens.

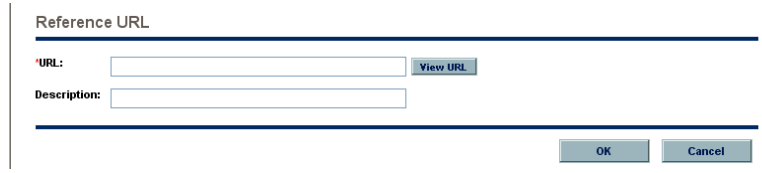

- 6. In the **URL** field, type the URL.
- 7. In the **Description** field, you can type information about the URL.
- 8. Click **OK.**

The **Reference to be added on Save** section displays the URL.

9. To attach the reference to the program, click **Save.**

# 5 Managing Programs

## Overview of Managing HP Program Management

During the life of a program, much can happen. For example:

- $\bullet$  Risks can develop.
- Program project scope can change.
- Issues may arise.
- Associated projects might finish, stall, or be canceled altogether.
- Business objectives can change or become obsolete.
- References may close out or otherwise change

For HP Program Management, these events are distilled into the following:

- Program and project issues
- **Risks**
- Scope Changes

This chapter provides information on how to manage your programs and the events that affect them.

### Managing Issues

Issues provide a means of identifying and resolving the concerns that surface during the life of a program in the form of requests that you can track and report on. You can file issues directly against a program, or escalate issues filed against the projects that are linked to the program. This allows project managers to work with project-level issues and escalate only those issues that require program-level attention.

This section provides information on how to track and analyze program and project issues in HP Program Management. For information on how to submit issues, see *[Submitting Program Issues](#page-23-0)* on page 24.
### Searching Program Issues

<span id="page-72-0"></span>To search for program issues:

- 1. Log on to PPM Center.
- 2. From the menu bar, select **Program Management > Issues > Search Program Issues.**

The Search Requests page opens. **Program Issue** is selected in the **Request Type** list.

3. Specify the search criteria for the request, and then click **Search.** 

The **Request Search Results** section lists the program issues that match your search criteria.

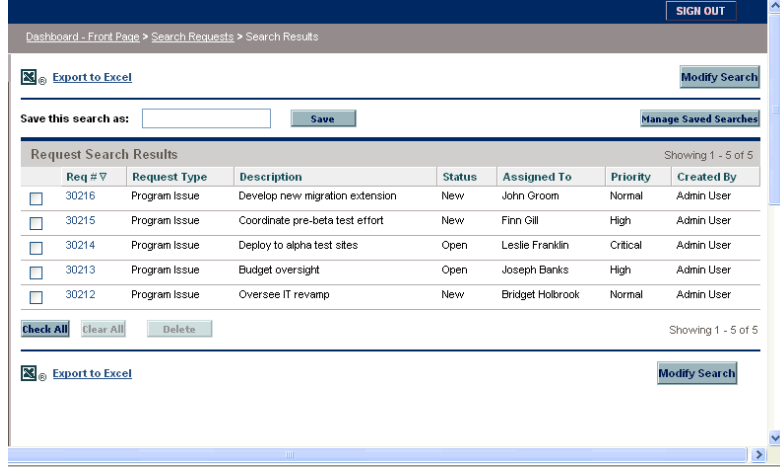

4. In the **Req #** column, click an entry to open the corresponding program issue request.

The Program Issue page opens.

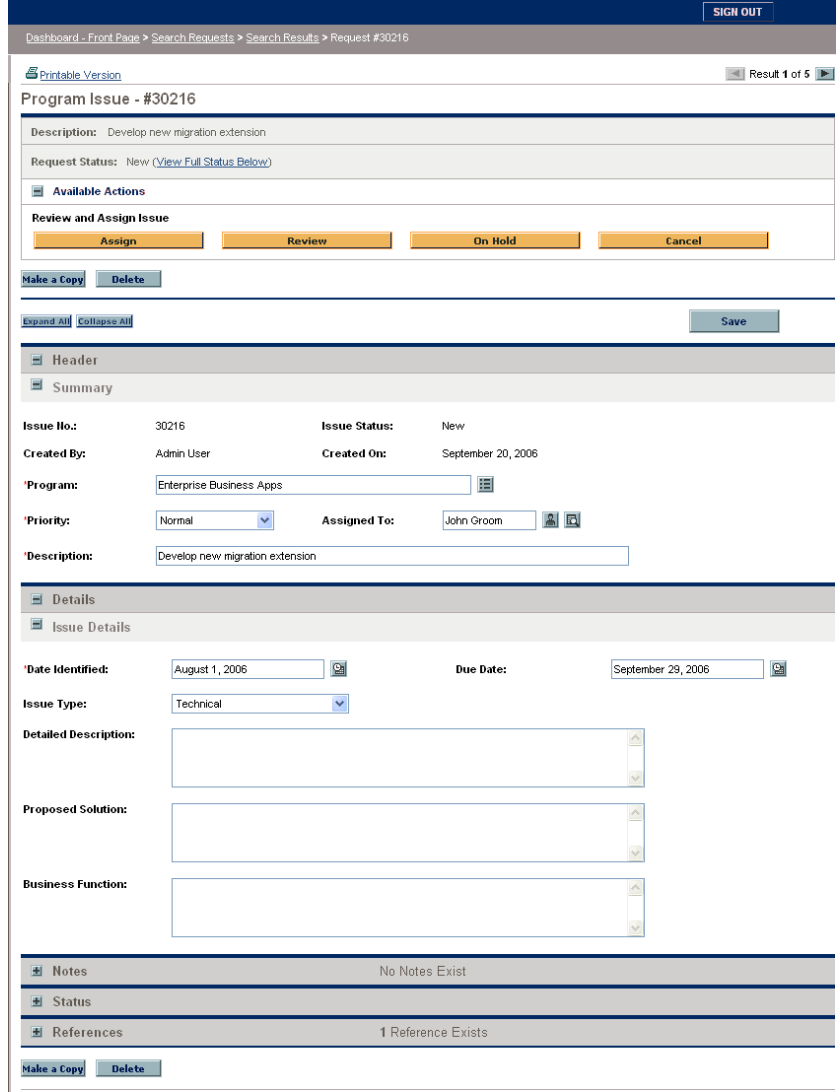

5. Make any necessary changes to fields on the Program Issue page, and then click **Save.** 

#### Searching for Project Issues

<span id="page-74-0"></span>To search for project issues:

- 1. Log on to PPM Center.
- 2. From the menu bar, select **Program Management > Issues > Search Project Issues.**

The Search Requests page opens. Note that **Project Issue** is already selected in the **Request Type** list.

3. Specify your search criteria for the request, and then click **Search.** 

The **Request Search Results** section lists the project issues that match your search criteria.

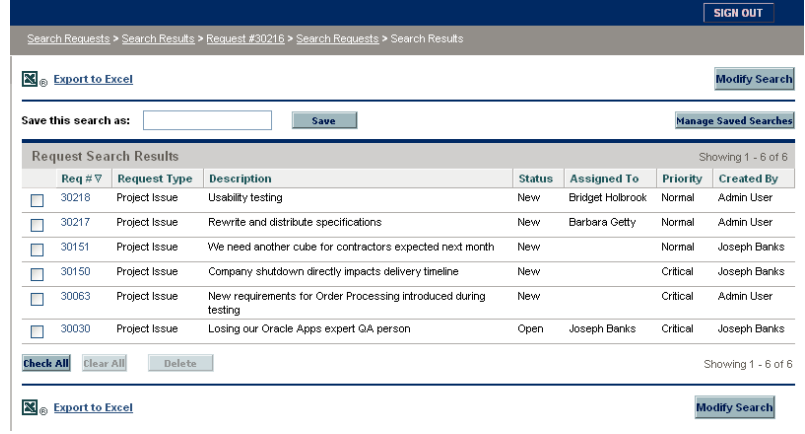

4. To open a listed project issue, in the **Req #** column, click its request number.

The Project Issue page opens.

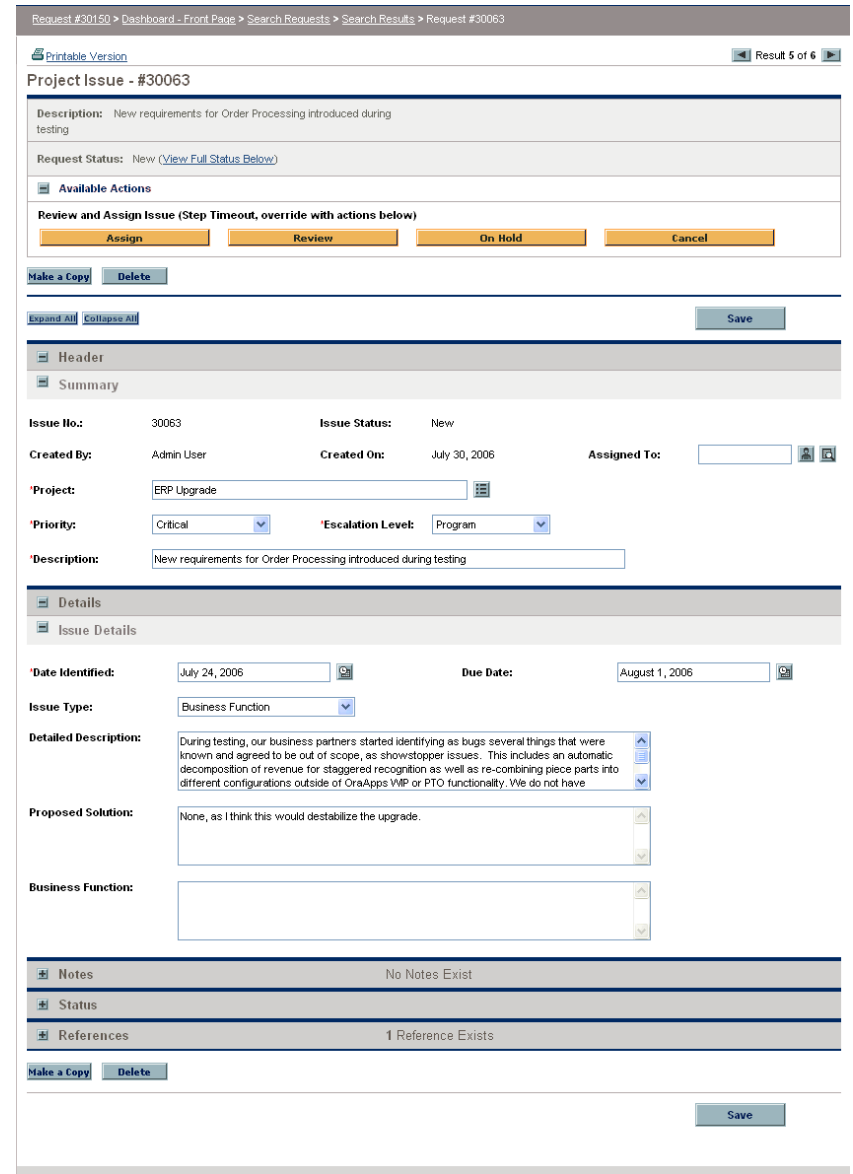

5. Make any necessary changes, and then click **Save.** 

#### Analyzing Issue Activity

<span id="page-76-0"></span>HP Program Management can display an issue activity graph that lets you view how many issues were created and how many resolved each month (or week) during a time range that you specify.

To view issue activity:

- 1. Log on to PPM Center.
- 2. From the menu bar, select **Program Management > Issues > Analyze Issue Activity.**

The Issue Activity: Creation and Resolution over Time page opens.

3. In the **Filter By** section, provide the following information:

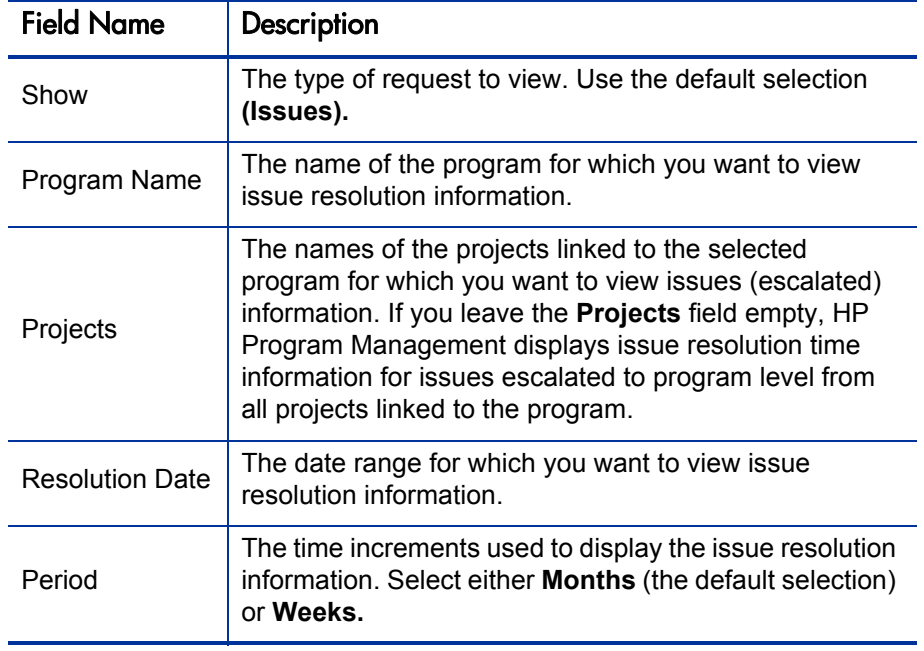

4. Click **Apply.**

The Issue Activity: Creation and Resolution over Time page displays the results.

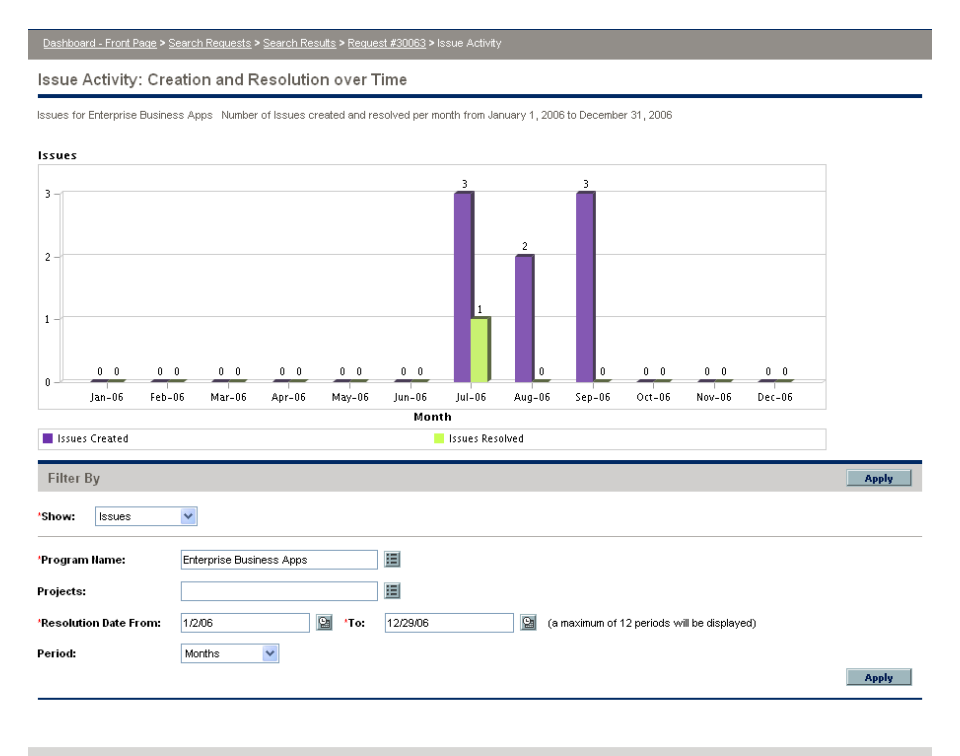

This page displays a graph that depicts the created and resolved program issues and project issues that were escalated to the program level for the program and date range you specified.

#### Analyzing Issue Resolution Time

<span id="page-78-0"></span>HP Program Management provides graphs that let you view how quickly submitted issues (both program issues and project issues escalated to the program level) are getting resolved.

To analyze issue resolution time:

- 1. Log on to PPM Center.
- 2. From the menu bar, select **Program Management > Issues > Analyze Issue Resolution Time.**

The Issue Resolution: Average Resolution Time page opens.

3. In the **Filter By** section, provide the following information:

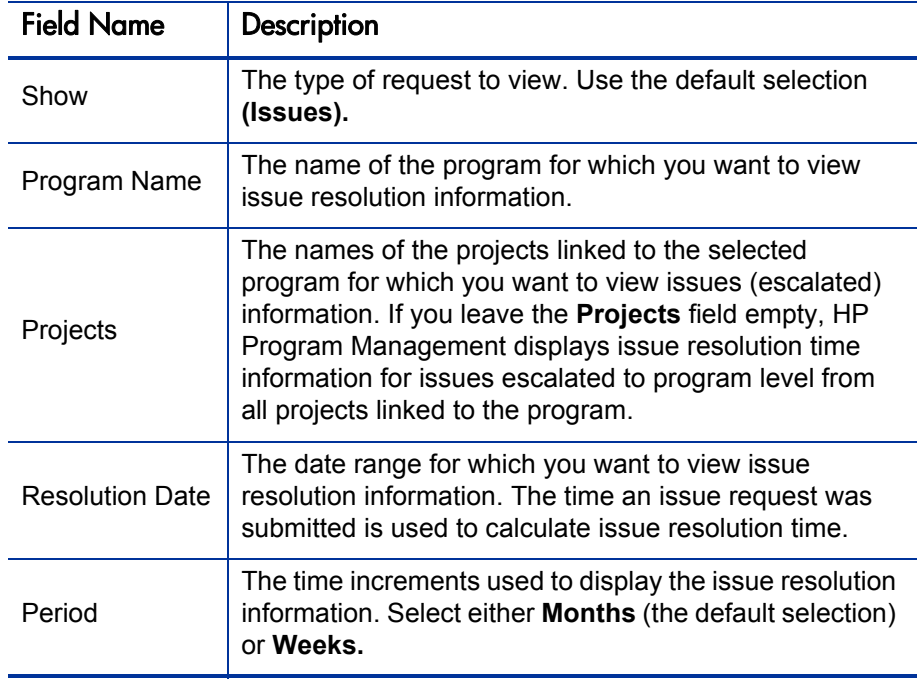

4. Click **Apply.** 

HP Program Management displays a graph that depicts the average (mean) number of days required to resolve the issues that were resolved during the time period you specified. These include program issues and project issues that were escalated to the program level.

## Managing Risks

<span id="page-79-0"></span>Project risks provide a means to identify risks and resolve them in the form of requests that you can track and report on. Although users can only file a risk against a project, you can escalate the risk so that it is visible from the program(s) to which the project is linked.

This section provides information on how to search for project risks, and view risk activity and risk resolution. For information on how to submit a risk request, see *[Submitting Project Risks](#page-30-0)* on page 31.

#### Searching for Risks

<span id="page-79-1"></span>To search for project risks:

- 1. Log on to PPM Center.
- 2. From the menu bar, select **Program Management > Risks > Search Risks.**

The Search Requests page opens. Under **Search for Requests to Review, Project Risk** is selected in the **Request Type** field.

- 3. In the **Search for Requests to View** section, specify the search criteria for the request.
- 4. To configure the display of the search results, in the **Choose Columns** section, move items between the **Available Columns** and **Selected Columns** fields.

5. Click **Search.**

The **Request Search Results** section lists the project risk records that match the search criteria.

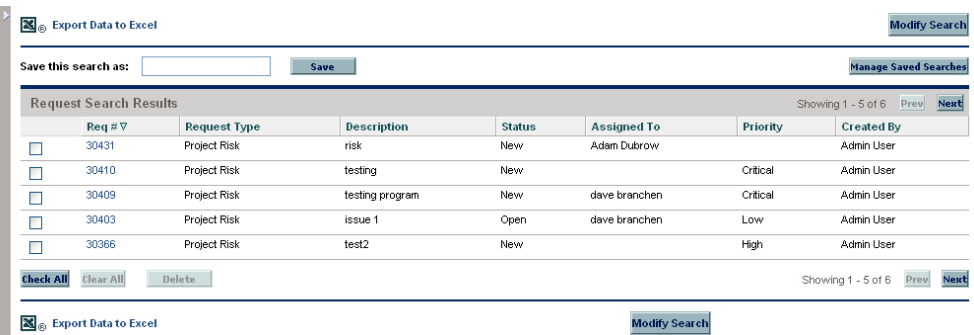

6. To open a project risk request, in the **Req #** column, click the corresponding request number.

The Project Risk page opens.

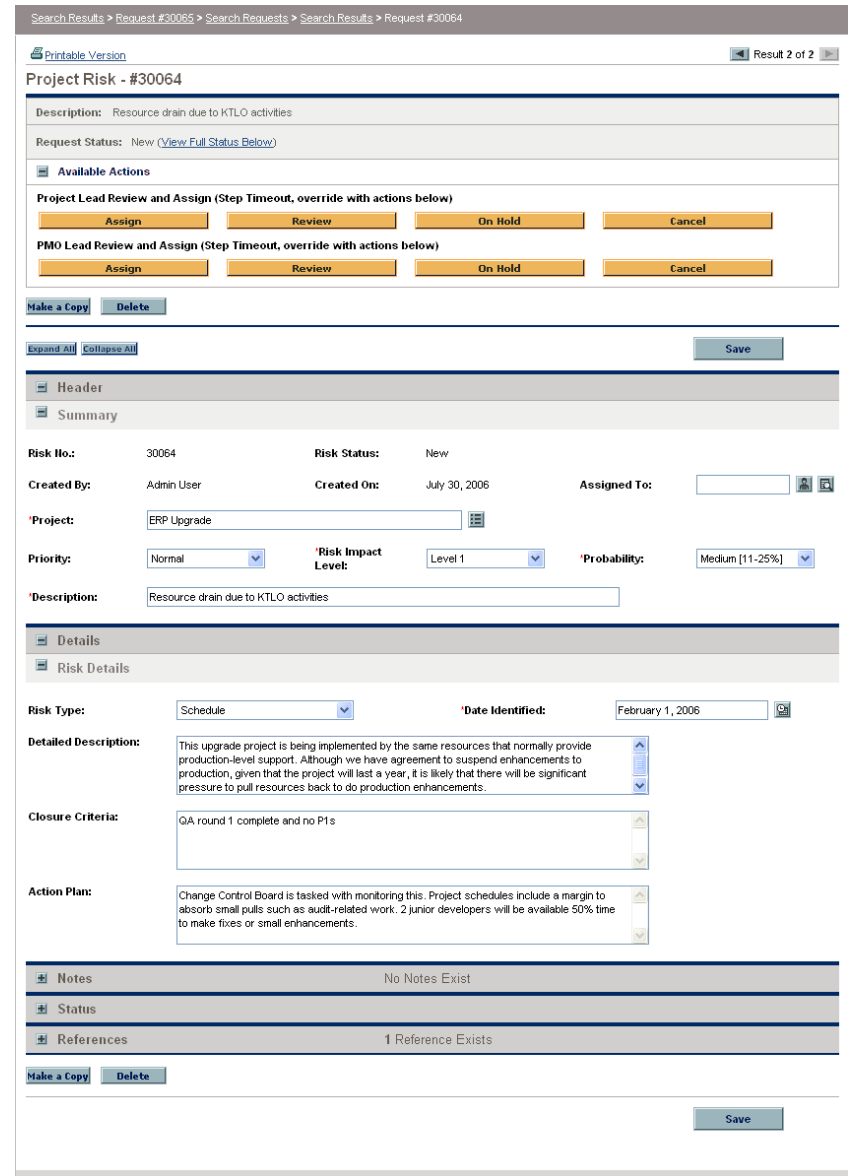

7. Make any necessary changes to the project risk request, and then click **Save.** 

### Analyzing Risk Activity

<span id="page-82-0"></span>To analyze risk activity for projects linked to a program:

- 1. Log on to PPM Center.
- 2. From the menu bar, select **Program Management > Risks > Analyze Risk Activity.**

The Risk Activity: Creation and Resolution over Time page opens. In the **Show** list, **Risks** is selected.

3. Provide the following information:

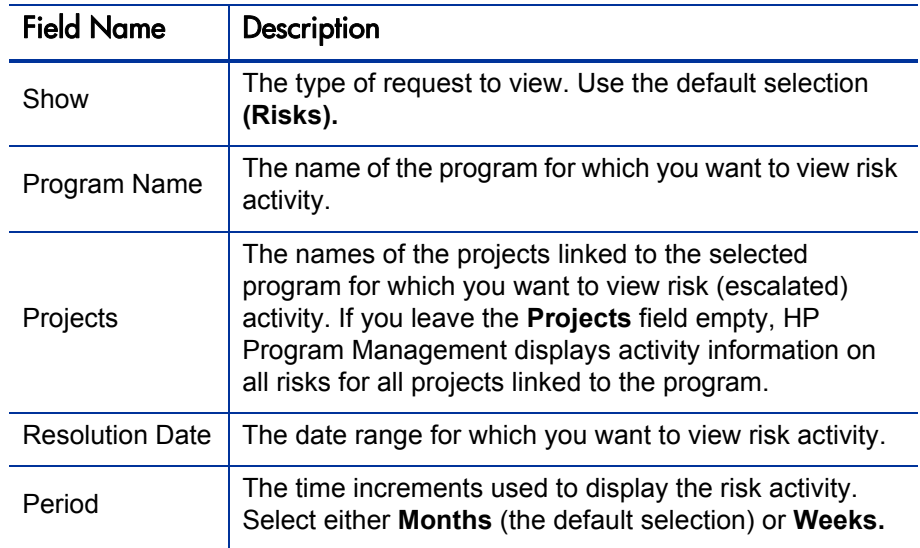

4. Click **Apply.** 

HP Program Management displays a graph that depicts the number of risks created and resolved for the program and time range you specified.

5. To change the information displayed in the graph, in the **Filter By** section, modify the information, and then click **Apply.**

### Analyzing Risk Resolution Time

<span id="page-83-0"></span>You can use HP Program Management to assess how quickly the project risks associated with your programs are getting resolved.

To analyze resolution time for project risks associated with a program:

- 1. Log on to PPM Center.
- 2. From the menu bar, select **Program Management > Risks > Analyze Risk Resolution Time.**

The Risk Resolution: Average Resolution Time page opens.

3. In the **Filter By** section, provide the following:

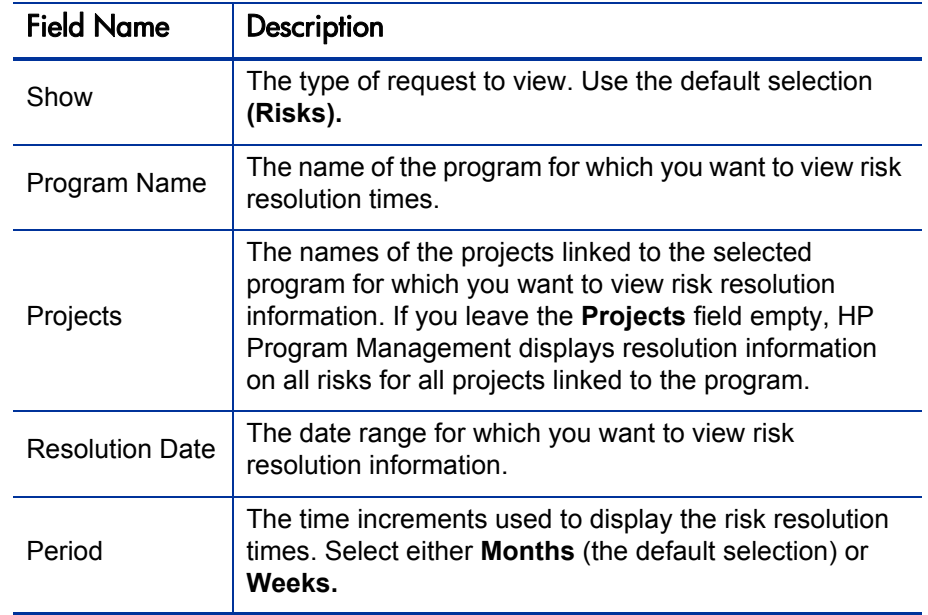

#### 4. Click **Apply.**

The Risk Resolution: Average Resolution Time page displays a graph that depicts the mean number of days required to resolve risks during the date range you specified.

5. To change the view in the graph, in the **Filter By** section, modify the information, and then click **Apply.**

# Managing Scope Changes

<span id="page-84-0"></span>During the life of a project, events that change the scope of a project can occur. Changed project scope affect the scope of any programs with which the project is associated. You can view these changes, process them, and make decisions based on the changes through project scope change requests. You can view and monitor these scope change requests through HP Program Management.

#### Searching for Scope Changes

<span id="page-84-1"></span>To search for a project scope change:

- 1. Log on to PPM Center.
- 2. From the menu bar, select **Program Management > Scope Changes > Search Scope Changes.**

The Search Requests page opens. The **Request Type** list field displays the value **Project Scope Change Request.**

- 3. In the **Search for Requests to View** section, specify your search criteria.
- 4. To configure the display of the search results, in the **Choose Columns** section, move items between the **Available Columns** and **Selected Columns** fields.
- 5. Click **Search.**

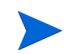

To list all project scope change requests, click **Search** without specifying search criteria.

The **Request Search Results** section lists project scope change requests that match your search criteria.

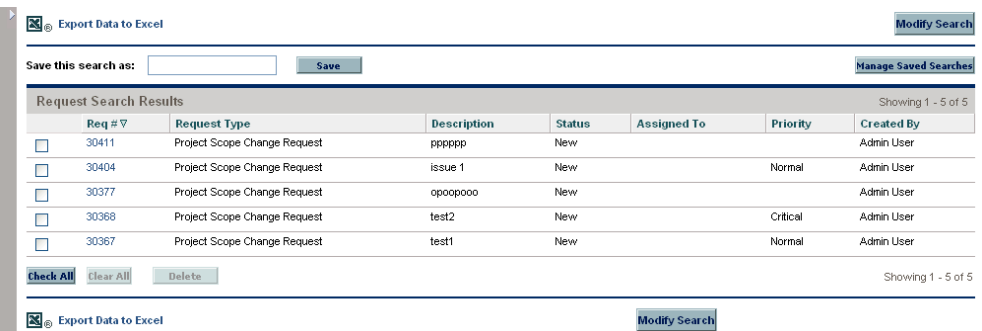

6. To open a listed project scope change request, in the **Req #** column click the request number.

The Project Scope Change Request page opens.

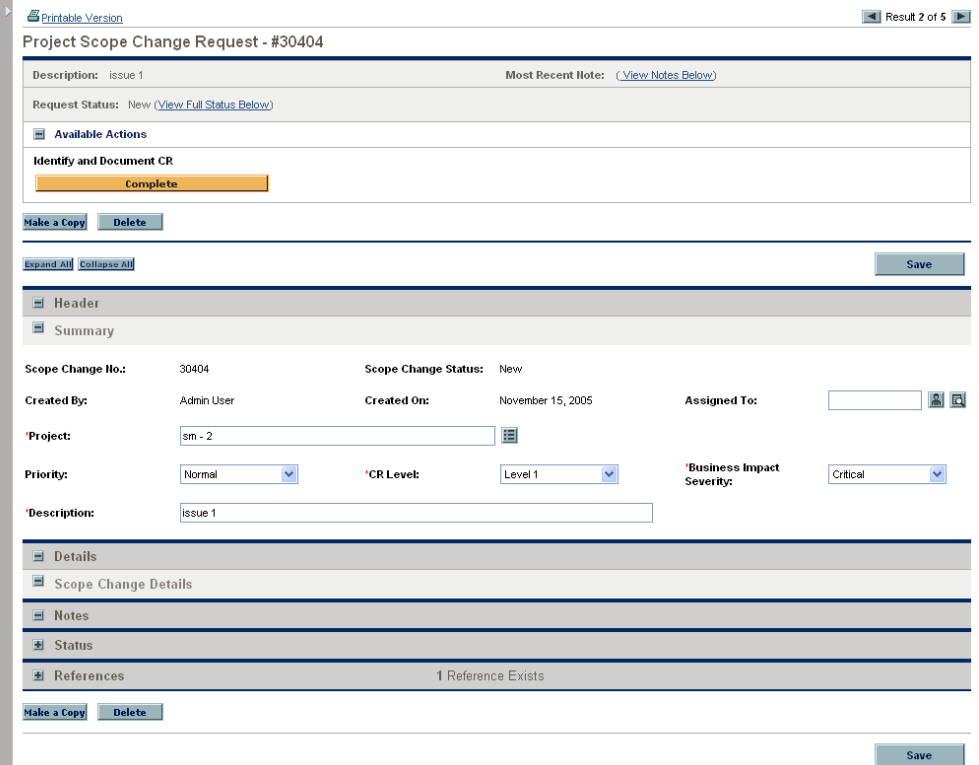

7. Make any necessary changes, and then click **Save.** 

### Analyzing Scope Change Activity

<span id="page-86-0"></span>To analyze project scope change activity:

- 1. Log on to PPM Center.
- 2. From the menu bar, select **Program Management > Scope Changes > Analyze Scope Change Activity.**

The Scope Change Activity: Creation and Resolution over Time page opens.

3. In the **Filter By** section, provide the following:

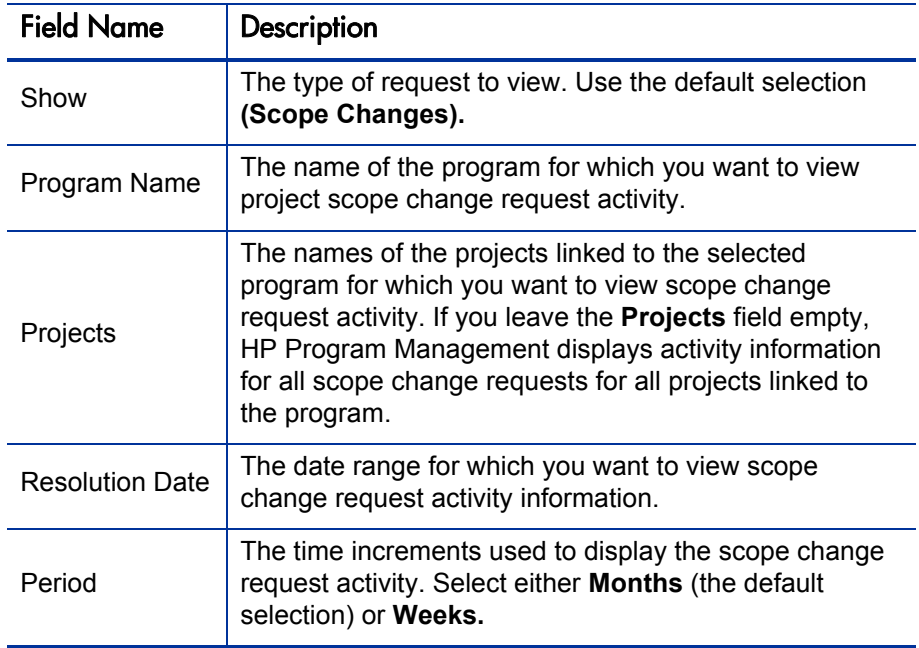

4. Click **Apply.** 

HP Program Management displays a graph that depicts the number of project scope changes created and resolved per month (or week) during the time period you specified.

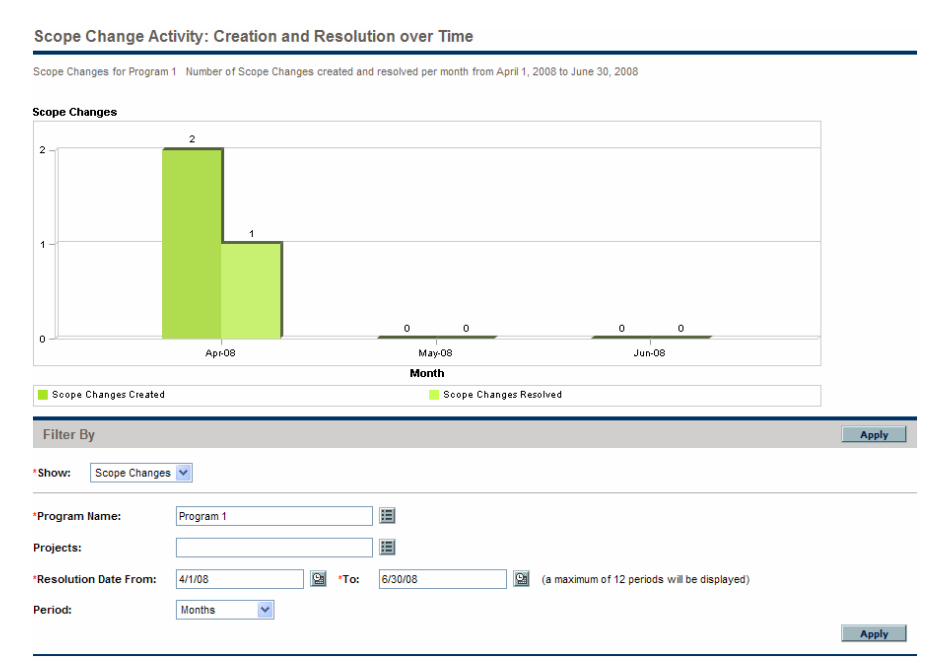

5. To change the view in the graph, in the **Filter By** section, modify the information, and then click **Apply.**

### Analyzing Scope Change Resolution Time

<span id="page-88-0"></span>You can use HP Program Management to assess how quickly the project scope change requests associated with your programs are getting resolved.

To view project scope change resolution times:

- 1. Log on to PPM Center.
- 2. From the menu bar, select **Program Management > Scope Changes > Analyze Scope Change Resolution Time.**

The Scope Change Resolution: Average Resolution Time page opens.

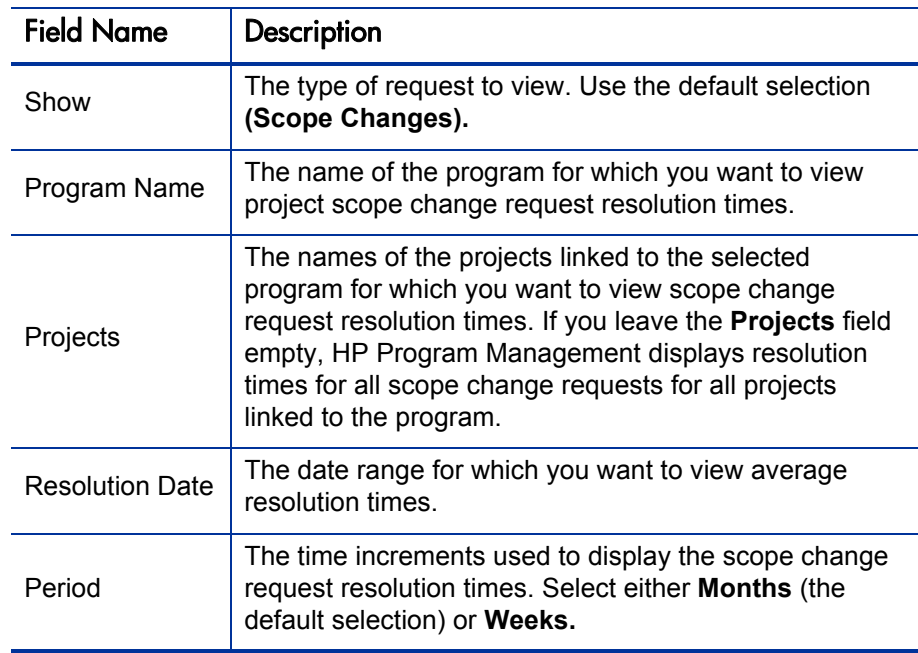

3. In the **Filter By** section, provide the following:

4. Click **Apply.** 

HP Program Management displays a graph that depicts the mean number of days required to resolve project scope changes for the specified program and time period.

<span id="page-89-1"></span>5. To change the data shown in the graph, in the **Filter By** section, modify the information, and then click **Apply.**

# Managing Program Processes

Managing the program process means making changes to the workflow associated with the program issue, risk, or scope change request type. Changing the program process for one program changes the process for all programs. This can cause problems, especially if a workflow is currently used by a request type.

#### Managing Issue Processes

<span id="page-89-0"></span>You can use the PPM Workbench to manage the process that is applied to escalated project issues and program issues.

To manage the program issue process:

- 1. Log on to PPM Center.
- 2. From the menu bar, select **Administration > Program Processes > Manage Issue Process.**

The Workflow Step Sources, Workflow Workbench, and Workflow: Issue Management Process windows open.

- 3. Use the tabs in the Workflow: Issue Management Process window to make any necessary changes to the program issue workflow, layout, allowed request types, and security.
- 4. Click **OK.** The Workflow: Issue Management Process window closes.
- 5. Close the PPM Workbench.

#### Managing Risk Processes

<span id="page-90-0"></span>To manage the process applied to risks submitted against projects linked to programs:

- 1. Log on to PPM Center.
- 2. From the menu bar, select **Administration > Program Processes > Manage Risk Process.**

The Workflow Step Sources, Workflow Workbench and Workflow: Risk Management Process windows open.

- 3. Use the tabs in the Workflow: Risk Management Process window to make any necessary changes to the workflow, workflow steps, layout, allowed request types, and security.
- 4. Click **OK.** The Workflow: Risk Management Process window closes.
- <span id="page-90-1"></span>5. Close the PPM Workbench.

#### Managing Scope Change Processes

You can use the PPM Workbench to manage the process applied to project scope change requests.

To manage the program scope change process:

- 1. Log on to PPM Center.
- 2. From the menu bar, select **Administration > Program Processes > Manage Scope Change Process.**

The Workflow Step Sources, Workflow Workbench, and Workflow: Scope Change Request Process windows open.

3. In the Workflow: Scope Change Request Process window, make any necessary changes to the workflow, workflow steps, layout, allowed request types, and security.

- 4. Click **OK.** The Workflow: Scope Change Request Process window closes.
- 5. Close the PPM Workbench.

# 6 Program Manager Page

# Overview of the Program Manager Page

<span id="page-92-0"></span>HP Program Management comes with a preconfigured Program Manager page. The Program Manager page can display one or multiple programs, depending on how you configure the portlets on the page. You can also configure multiple Program Manager pages to view multiple programs. *[Figure 6-1](#page-93-0)* shows the Program Manager page.

### Figure 6-1. Program Manager page

<span id="page-93-0"></span>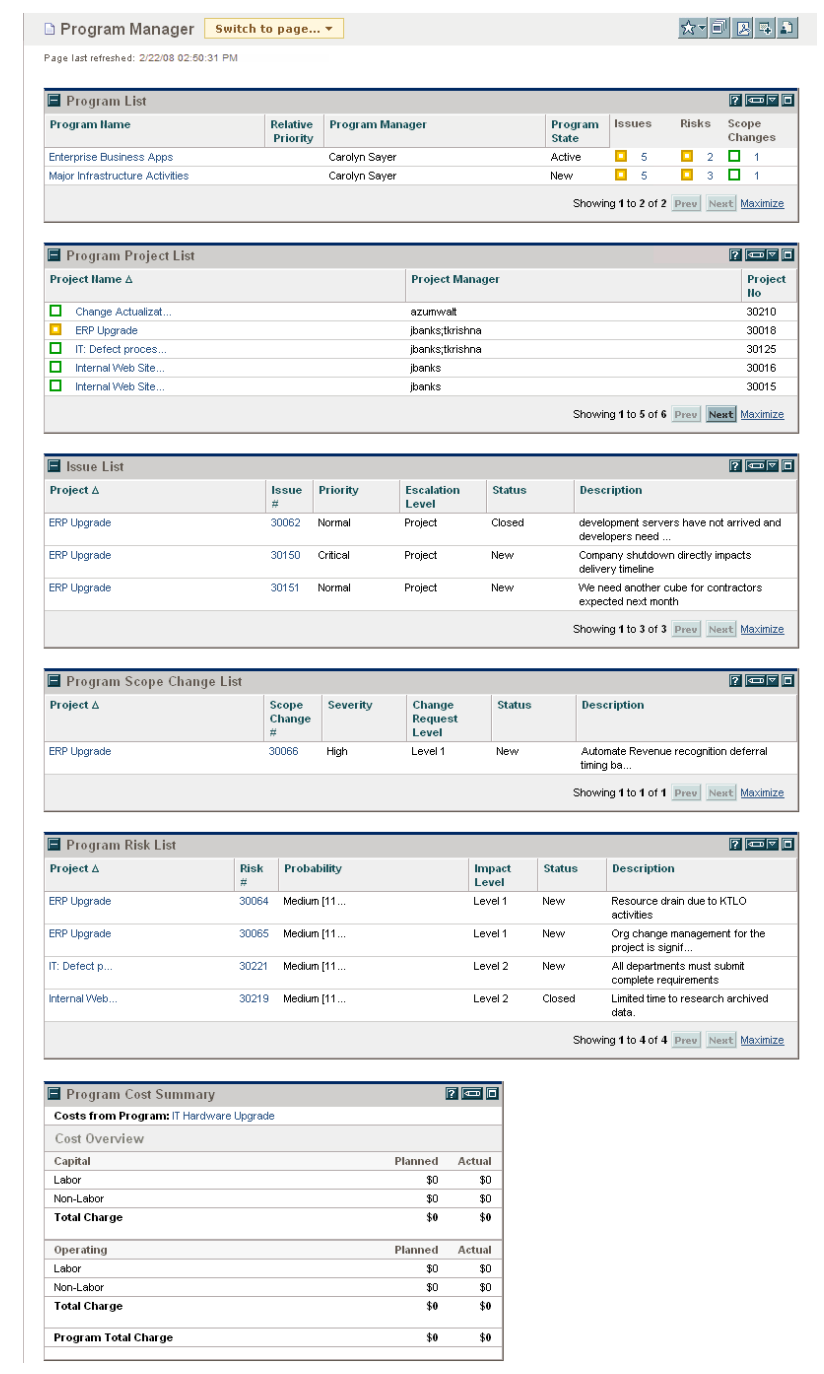

# Adding the Program Manager Page to the PPM Dashboard

To add the preconfigured Program Manager page to your PPM Dashboard:

- <span id="page-94-0"></span>1. Log on to PPM Center.
- 2. From the menu bar, select **Dashboard > Personalize Dashboard.**

The Personalize Dashboard page opens.

- 3. Click **Private pages** in the area to the right of the menu bar.
- 4. Click the **Add New** icon.
- 5. Select **Add Preconfigured Pages.**

A list of available preconfigured PPM Dashboard pages is displayed.

6. Select the **Program Manager** page and click **OK.**

The page is added to your PPM Dashboard.

7. Customize the Program Manager page and portlets as required.

The changes to your PPM Dashboard are automatically saved.

## Portlets on the Program Manager Page

This section provides description of the default portlets displayed on the Program Manager page. For information on how to personalize these portlets, see *[Customizing Portlets](#page-100-0)* on page 101.

#### Program List Portlet

<span id="page-95-1"></span>The Program List portlet (*[Figure 6-2](#page-95-0)*) provides a high-level summary of the details for all programs in your system. It displays such general information as program priority, status and associated issues. You can personalize this portlet so that it filters records based on program name or on a project-related criterion and so that users can focus on just the data relevant to them.

Figure 6-2. Program List portlet

<span id="page-95-0"></span>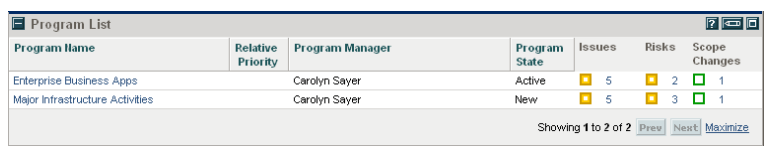

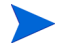

To view a listed program, click an item in the **Program Name** column.

To display descriptions of all the filter fields that you can configure for the Program List portlet, at the upper-right corner of the portlet, click the **Help** icon.

#### Program Project List Portlet

<span id="page-96-1"></span>The Program Project List portlet (*[Figure 6-3](#page-96-0)*) provides a view into all the projects associated with a program and their respective health indicators. This portlet can have multiple instances for viewing different programs and their associated projects. You can select which projects the portlet displays based on a number of specified criteria, including project name, status, and health. Clicking an entry in the **Project Name** column drills down to the Project page.

<span id="page-96-0"></span>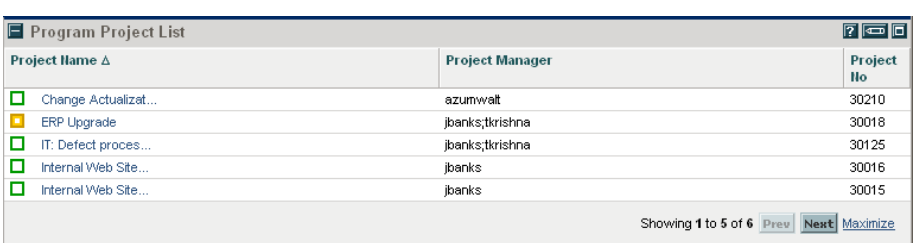

Figure 6-3. Program Project List portlet

To display descriptions of all the filter fields that you can configure for the Program Project List portlet, at the upper-right corner of the portlet, click the **Help** icon.

#### Issue List Portlet

<span id="page-97-1"></span>The Issue List portlet (*[Figure 6-4](#page-97-0)*) lists all the issues that are directly associated with a selected program. You can display multiple instances of this portlet on a page so that you can view several programs and their associated issues at the same time.

You can personalize the Issue List portlet to display issues based on specific criteria, including program status, priority, escalation level, and so on. You can view information about an individual project by clicking its listing in the **Project Name** column.

<span id="page-97-0"></span>

| <b>国</b> Issue List |            |          |                            |               | $7 \blacksquare$                                            |
|---------------------|------------|----------|----------------------------|---------------|-------------------------------------------------------------|
| Project ∆           | Issue<br># | Priority | <b>Escalation</b><br>Level | <b>Status</b> | <b>Description</b>                                          |
| <b>ERP Upgrade</b>  | 30062      | Normal   | Project                    | Closed        | development servers have not arrived and<br>developers need |
| <b>ERP Upgrade</b>  | 30150      | Critical | Project                    | New           | Company shutdown directly impacts<br>delivery timeline      |
| <b>ERP Upgrade</b>  | 30151      | Normal   | Project                    | New           | We need another cube for contractors<br>expected next month |
|                     |            |          |                            |               | Showing 1 to 3 of 3 Prev Next Maximize                      |

Figure 6-4. Issue List portlet

To display descriptions of all the filter fields that you can configure for the Issue List portlet, at the upper-right corner of the portlet, click the **Help** icon.

### Program Scope Change List Portlet

<span id="page-98-1"></span>The Program Scope Change List portlet lists all the scope changes associated with a given program (*[Figure 6-5](#page-98-0)*). You can display multiple instances of this portlet on a single page so that you can view several programs and their associated scope changes at the same time.

You can customize the Program Scope Change List portlet to display scope changes based on status, severity, change request level, and so on. You can view information about an individual project by clicking its listing in the **Project Name** column.

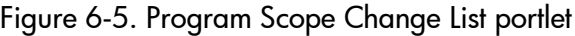

<span id="page-98-0"></span>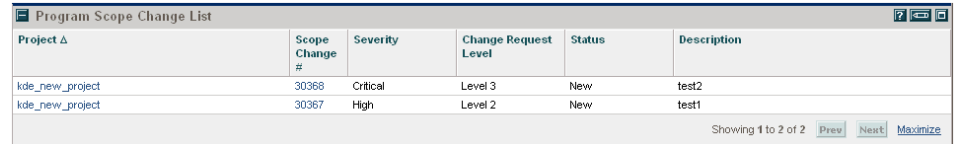

To display descriptions of all the filter fields that you can configure for the Program Scope Change List portlet, at the upper-right corner of the portlet, click the **Help** icon.

#### Program Risk List Portlet

<span id="page-99-1"></span>The Program Risk List portlet (*[Figure 6-6](#page-99-0)*) lists all of the risks associated with a selected program. You can display multiple instances of this portlet on a page so that you can view several programs and their associated risks at the same time.

You can personalize the Program Risk List portlet to display risks based on status, impact level, probability, and so on.

<span id="page-99-0"></span>Clicking an entry in the **Project** column drills down to the Project page.

| Program Risk List |                     |             |                     |               | $\sqrt{r}$ $\boxed{r}$ $\boxed{0}$        |
|-------------------|---------------------|-------------|---------------------|---------------|-------------------------------------------|
| Project $\Delta$  | <b>Risk</b><br>$\#$ | Probability | <b>Impact Level</b> | <b>Status</b> | <b>Description</b>                        |
| kde_new_project   | 30431               | Medium [11  | Level 1             | New           | risk                                      |
| kde_new_project   | 30366               | High [26-1  | Level 1             | New           | test2                                     |
| kde new project   | 30365               | High [26-1  | Level 1             | New           | test1                                     |
|                   |                     |             |                     |               | Showing 1 to 3 of 3 Prev Next<br>Maximize |

Figure 6-6. Program Risk List portlet

To display descriptions of all the filter fields that you can configure for the Program Risk List portlet, at the upper-right corner of the portlet, click the **Help** icon.

#### Program Cost Summary Portlet

<span id="page-100-3"></span>The Program Cost Summary portlet (*[Figure 6-7](#page-100-1)*) portlet displays an overview of program cost health based on rolled-up costs in the projects in the program. The displayed figures include breakdown of labor and non-labor costs, total expenses set against baseline, and planned versus actual costs.

<span id="page-100-1"></span>The Program Cost Summary portlet has just one filter field, which is **Program Name.**

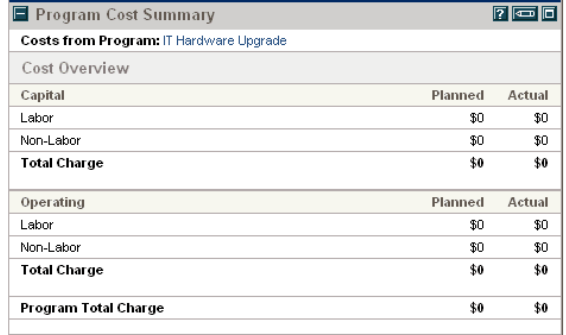

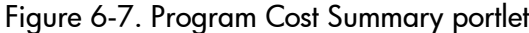

### <span id="page-100-0"></span>Customizing Portlets

<span id="page-100-2"></span>You can change what data a portlet displays and, to some degree, how it displays the data.

To customize a portlet:

- 1. Log on to PPM Center.
- 2. Open the PPM Dashboard page that displays the portlet you want to customize.
- 3. In the upper-right corner of the portlet, click the **Edit** icon.

The Edit Preferences page opens.

- 4. To change the portlet title displayed on the page:
	- a. At the top of the page, click **Change Title.**

The Edit Portlet Title window opens.

- b. In the **Title** field, select the current title, and then type the new title.
- c. To save the title, click **Change.**
- 5. In the **Preferences** and **Choose Display Columns** sections, make any necessary changes.

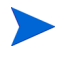

To view a description of the controls in the **Preferences** section, return to the portlet, and, in the upper-right corner, click the **Help** icon.

6. Click **Done.**

The portlet reflects your changes.

For more information about working with portlets, see *Creating Portlets and Modules.*

# Index

#### A

access configuring for programs, **[56](#page-55-0)** adding [Program Manager page to the Dashboard,](#page-94-0)  **95** analyzing issue activity, **[77](#page-76-0)**

issue resolution time, **[79](#page-78-0)** risk activity, **[83](#page-82-0)** risk resolution time, **[84](#page-83-0)** scope change activity, **[87](#page-86-0)** scope change resolution time, **[89](#page-88-0)**

attachments referring from programs, **[60](#page-59-0)**

#### B

business objectives creating [from Program Management,](#page-21-0) **[20](#page-19-0)** deleting, **22** editing, **[21](#page-20-0)** managing, **[21](#page-20-1)** overview, **[19](#page-18-0)**

#### C

configuring issue program settings, **[47](#page-46-0)** program access, **[56](#page-55-0)** program health indicators, **[46](#page-45-0)** risk program settings, **[49](#page-48-0)** scope change program settings, **[50](#page-49-0)** cost access, **[56](#page-55-1)** costs CPI, **[52](#page-51-0)** SPI, **[52](#page-51-1)** CPI, **[52](#page-51-0)** creating business objectives, **[20](#page-19-0)** program issues, **[24](#page-23-0)** programs, **[16](#page-15-0)** project issues, **[27](#page-26-0)** project risks, **[31](#page-30-1)** project scope changes, **[33](#page-32-0)** customizing portlets on a PPM Dashboard page, **[101](#page-100-2)**

#### D

Dashboard adding the Program Manager page, **[95](#page-94-0)** deleting business objectives, **[22](#page-21-0)**

#### E

editing business objectives, **[21](#page-20-0)**

#### H

health indicators issues, **[47](#page-46-0)** modifying, **[54](#page-53-0)** program scope changes, **[50](#page-49-0)** risks, **[49](#page-48-0)**

#### I

Issue List portlet, **[98](#page-97-1)**

issues

analyzing activity, **[77](#page-76-0)** analyzing resolution time, **[79](#page-78-0)** configuring program settings, **[47](#page-46-0)** health indicators, **[47](#page-46-0)** managing, **[72](#page-71-0)** managing processes, **[90](#page-89-0)** programs, **[23](#page-22-0)** projects, **[23](#page-22-1)** searching in programs, **[73](#page-72-0)** searching in projects, **[75](#page-74-0)**

#### M

managing business objectives, **[21](#page-20-1)** issue processes, **[90](#page-89-0)** issues, **[72](#page-71-0)** program processes, **[90](#page-89-1)** risk processes, **[91](#page-90-0)** risks, **80** scope [change processes,](#page-79-0) **[91](#page-90-1)** scope changes, **[85](#page-84-0)** menu bar Program Management, **[12](#page-11-0)** modifying program health indicators, **[54](#page-53-0)**

programs, **[43](#page-42-0)**

#### P

packages referring from programs, **[61](#page-60-0)**, **[62](#page-61-0)** portlets customizing, **[101](#page-100-2)** Issue List, **[98](#page-97-1)** Program Cost Summary, **[101](#page-100-3)** Program List, **[96](#page-95-1)** Program Project List portlet, **[97](#page-96-1)** Program Risk List, **[100](#page-99-1)** Program Scope Change List, **[99](#page-98-1)** priorities updating for programs, **[40](#page-39-0)** processes managing for programs, **[90](#page-89-1)** program access, **[56](#page-55-2)** Program Cost Summary portlet, **[101](#page-100-3)** program issues creating, **[24](#page-23-0)** overview, **[23](#page-22-0)** submitting, **[24](#page-23-0)** Program List portlet, **[96](#page-95-1)** Program Management business objectives, **[19](#page-18-0)** menu bar, **[12](#page-11-0)** overview, **[10](#page-9-0)** Program Manager page, **[93](#page-92-0)** adding to the Dashboard, **[95](#page-94-0)** Program Project List portlet, **[97](#page-96-1)** Program Risk List portlet, **[100](#page-99-1)** Program Scope Change List portlet, **[99](#page-98-1)** programs attachment references, **[60](#page-59-0)** configuring access, **[56](#page-55-0)** configuri[ng health indicators,](#page-15-0) **[46](#page-45-0)** creating, **16** issues, **[23](#page-22-0)** managing issues, **[72](#page-71-0)** managing processes, **[90](#page-89-1)** modifying, **[43](#page-42-0)**

modifying health indicators, **[54](#page-53-0)** overview, **[10](#page-9-0)** package references, **[61](#page-60-0)**, **[62](#page-61-0)** project references, **[63](#page-62-0)** references, **[60](#page-59-1)** request references, **[65](#page-64-0)**, **[66](#page-65-0)** searching for, **[41](#page-40-0)** searching for issues, **[73](#page-72-0)** submitting requests, **[23](#page-22-2)** task references, **[68](#page-67-0)** updating priorities, **[40](#page-39-0)** URL references, **[70](#page-69-0)** viewing, **[41](#page-40-0)** project issues creating, **[27](#page-26-0)** overview, **[23](#page-22-1)** submitting, **[27](#page-26-0)** project risks creating, **[31](#page-30-1)** overview, **[23](#page-22-3)** submitting, **[31](#page-30-1)** project scope changes creating, **[33](#page-32-0)** overview, **[24](#page-23-1)** submitting, **[33](#page-32-0)** projects issues, **23** referr[in](#page-22-3)[g from programs](#page-22-1)[,](#page-22-3) **[63](#page-62-0)** risks, **23** scope changes, **[24](#page-23-1)** searching for issues, **[75](#page-74-0)**

#### R

references attachments, **[60](#page-59-0)** packages, **[61](#page-60-0)**, **[62](#page-61-0)** programs, **[60](#page-59-1)** projects, **[63](#page-62-0)** requests, **[65](#page-64-0)**, **[66](#page-65-0)** tasks, **[68](#page-67-0)** URLs, **[70](#page-69-0)**

requests program issues, **[23](#page-22-0)** project issues, **[23](#page-22-1)** project risks, **[23](#page-22-3)** project scope changes, **[24](#page-23-1)** referring from programs, **[65](#page-64-0)**, **[66](#page-65-0)** submitting to programs, **[23](#page-22-2)**

#### risks

analyzing activity, **[83](#page-82-0)** analyzing resolution time, **[84](#page-83-0)** configuring program settings, **[49](#page-48-0)** health indicators, **[49](#page-48-0)** managing, **[80](#page-79-0)** managing processes, **[91](#page-90-0)** projects, **[23](#page-22-3)** searching for, **[80](#page-79-1)**

#### S

scope changes analyzing activity, **[87](#page-86-0)** analyzing resolution time, **[89](#page-88-0)** configuring program settings, **[50](#page-49-0)** creating for projects, **[33](#page-32-0)** health indicators, **[50](#page-49-0)** managing, **[85](#page-84-0)** managing processes, **[91](#page-90-1)** projects, **[24](#page-23-1)** searching for, **[85](#page-84-1)** submitting for projects, **[33](#page-32-0)** searching for program issues, **[73](#page-72-0)** for programs, **[41](#page-40-0)** for project issues, **[75](#page-74-0)** for risks, **[80](#page-79-1)** for scope changes, **[85](#page-84-1)** SPI, **[52](#page-51-1)** submitting

program issues, **[24](#page-23-0)** project issues, **[27](#page-26-0)** project risks, **[31](#page-30-1)** project scope changes, **[33](#page-32-0)** requests, **[23](#page-22-2)**

### T

tasks referring from programs, **[68](#page-67-0)**

#### U

updating priorities for programs, **[40](#page-39-0)** URLs referring from programs, **[70](#page-69-0)**

#### V

viewing programs, **[41](#page-40-0)**